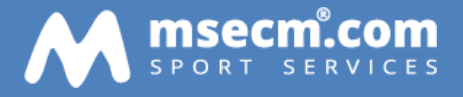

# **MSECM® WEK**

**MSECM® GmbH** AHORNRING 61 · 85635 HOEHENKIRCHEN · GERMANY

# <span id="page-1-0"></span>**Copyright und Warenzeichen**

Alle in diesem Handbuch genutzten Warenzeichen und Produktnamen sind unter Umständen eingetragene Warenzeichen der Herstellerfirmen und dürfen nicht gewerblich oder in sonstiger Weise verwendet werden.

Die Software enthält proprietäre Informationen der MSECM GmbH und wird unter einer Lizenzvereinbarung zur Verfügung gestellt die Einschränkungen beinhaltet. Reverse Engineering der Software ist verboten. Weitere Informationen sind der Lizenzvereinbarung zu entnehmen.

Bei der Zusammenstellung des Handbuchs und der Abbildungen wurde mit größter Sorgfalt gearbeitet. Dennoch können Fehler nicht vollständig ausgeschlossen werden. Die angegebenen Daten dienen lediglich der Produktbeschreibungen und sind nicht als zugesicherte Eigenschaft im Rechtssinne zu verstehen. Die MSECM GmbH und dessen Autoren können für fehlerhafte Angaben und deren Folgen weder juristisch noch in irgendeiner anderen Form haftbar gemacht werden.

Alle Rechte vorbehalten; kein Teil dieses Handbuches darf in irgendeiner Form (Druck, Fotokopie oder die Speicherung und/oder Verbreitung in elektronischer Form) ohne schriftliche Genehmigung der MSECM GmbH reproduziert oder vervielfältigt werden.

# <span id="page-2-0"></span>**Willkommen**

Wir beglückwünschen Dich zum Erwerb MSECM® WEK. Anwendungen, die auf Windows basieren, sind leicht zu erlernen, da die graphische Benutzeroberfläche in Windows von Anwendung zu Anwendung konsistent bleibt. Wenn Du also gelernt hast, mit einer bestimmten Anwendung, z.B. Microsoft Office, zu arbeiten, besitzt Du bereits die Grundkenntnisse für MSECM® WEK.

MSECM® WEK erleichtert Dir enorm die Arbeit bei der Verwaltung und Auswertung Deiner Schwimmveranstaltungen.

Wenn Du noch keine Erfahrung mit Windows hast, kannst Du nach der Installation von Windows mit dem Microsoft Windows-Lernprogramm arbeiten. Dazu benötigst Du eine Maus und einen VGA-Bildschirm.

<span id="page-3-0"></span>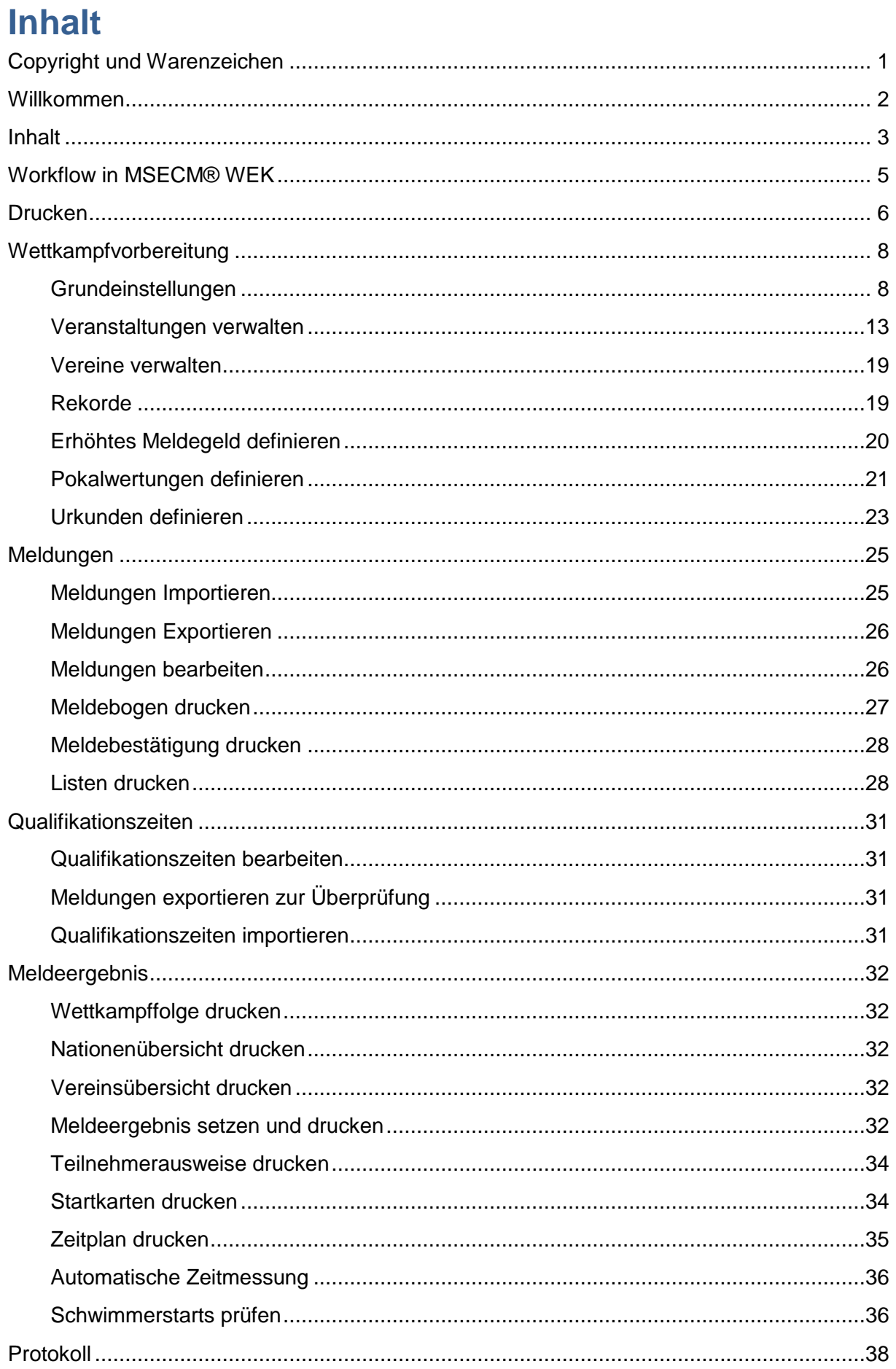

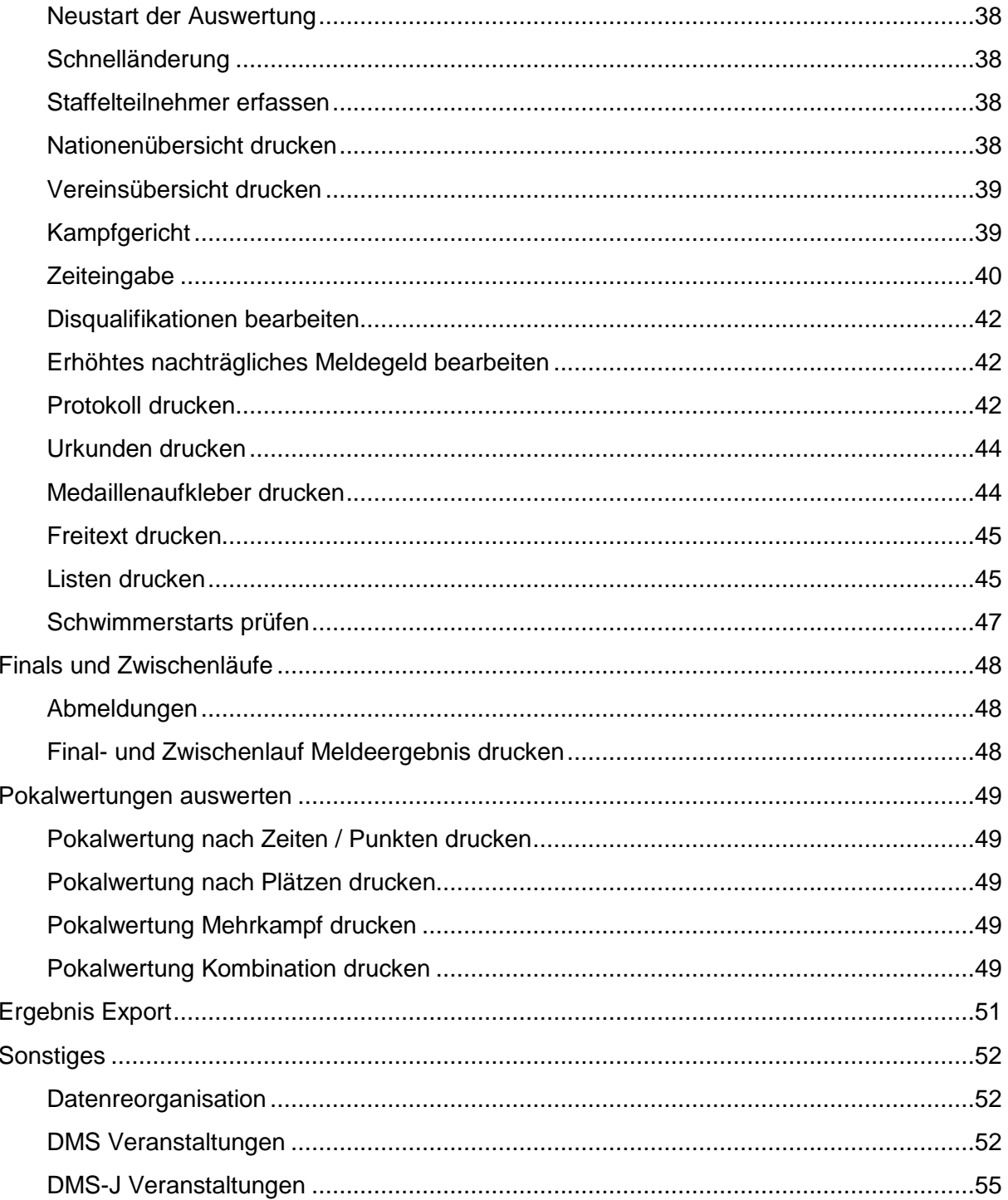

# <span id="page-5-0"></span>**Workflow in MSECM® WEK**

MSECM® WEK ist von seiner Menüstruktur so aufgebaut, dass grundsätzlich für jede Veranstaltung in der Reihenfolge der Menüeinträge die einzelnen Punkte abgearbeitet werden. Natürlich kann es vorkommen, dass aufgrund der Ausschreibung und Durchführung des Wettkampfes einzelne Menüpunkte nicht benötigt werden.

# <span id="page-6-0"></span>**Drucken**

Der Druckdialog ist der zentrale Dialog für alle Ausdrucke. In diesem Dialog könnt ihr alle Einstellungen festlegen, die für das Drucken notwendig sind.

### *Drucker*

Wählt hier aus den zurzeit verfügbaren Druckern den gewünschten aus. Nach Auswahl seht ihr unter Anschluss und Kommentar mehr Details zum ausgewählten Drucken.

Sofern ihr am Drucker noch weitere Einstellungen vornehmen wollt, klickt bitte auf Einstellungen. Hier stehen Druckereinstellungen des Druckertreibers zur Verfügung.

#### **Hinweis**

MSECM® WEK speichert für diverse Ausgaben (Wettkampffolge, Nationenliste, Vereinsliste, Meldeergebnis, Protokoll, etc.) automatisch die letzten Drucker und dessen Druckeinstellungen. Somit könnt ihr z.B. während des Wettkampfes automatisch immer die korrekte Druckerkonfiguration verwenden (z.B. Schacht 1 im Drucker 1 für Urkunden, Schacht 1 im Drucker 2 für Protokoll, Schacht 2 im Drucker 2 für Etiketten, …) und müsste nicht ständig die Einstellungen neu vornehmen oder Papier auswechseln.

#### *Druckbereich*

Wählt hier den Druckbereich für den Ausdruck. Ihr könnt alle Seiten drucken oder nur bestimmte Seiten. Die Option für bestimmte Seiten erlaubt hierbei auch diverse Seitenbereiche wie 1-2, 5-7, 9.

Zusätzlich steht für Ausdrucke (nicht Vorschau etc.) die Möglichkeit zur Verfügung entweder alle Seiten im Seitenbereich oder nur gerade/ungerade Seiten auszudrucken

# *Ausgabe*

Je nach Ausdruck und Typ stehen weitere Optionen zur Verfügung

- Wenn ihr den Ausdruck mit einer bestimmten Seitennummer beginnen möchtet, so aktiviert die Option Ausdruck mit Seiten-Nummer. Das nun freigeschaltete Eingabefeld ermöglicht eine Seitenzahl einzugeben
- Die Option leere Etiketten hilft beim Druck von Etiketten auf Etikettenklebefolien. Meistens sind bereits auf den Folien die ersten Etiketten verbraucht. Mit Hilfe dieser Option könnt ihr die Anzahl der bereits verbrauchten Etiketten angeben
- Die Option Anzahl kann die Anzahl der Ausdrucke verändern. Standardmäßig druckt WEK die Ausdrucke genau so oft, wie in der Druckerdefinition angegeben worden ist. Wenn hier nun z.B. eine "2" eingeben und in der Druckerdefinition (also in den Treibereinstellungen des Druckers) ebenfalls eine "2" eingegeben worden ist, druckt WEK insgesamt vier Exemplare

#### *Speichern unter*

Hier könnt ihr anstelle der Ausgabe auf einem gewählten Drucker die Ausgabe direkt in eine Datei umleiten. Als Formate stehen hierbei folgende Dateitypen zur Auswahl:

- Adobe PDF (\*.pdf)
- Microsoft XPS (\*.xps)
- Microsoft Word (\*.docx)
- Microsoft Excel (\*.xlsx) mit Formatierung nach Seiten
- Open Office (\*.odt)
- RichText (\*.rtf)
- $\bullet$  HTML (\*.htm)
- Microsoft Excel (\*.xls) im Tabellenformat
- Foxpro (\*.dbf) im Tabellenformat

#### *Drucken*

Klickt hier um die Druckausgabe auf den gewählten Drucker zu starten

#### *Vorschau*

Klickt hier um eine Vorschau des Ausdrucks anzuzeigen. Mit Hilfe von STRG+F kann hierbei in der Vorschau gesucht werden.

# <span id="page-8-0"></span>**Wettkampfvorbereitung**

Nachdem eine Ausschreibung festgelegt und veröffentlich worden ist kann bereits in MSECM® WEK mit den grundlegenden Konfigurationen begonnen werden

- Grundeinstellungen festlegen
- Veranstaltung, Wettkampffolge sowie Wertungsklassen bearbeiten / anlegen
- Eigenen Verein in der Vereinsdefinition aktualisieren
- Wettkampfstrukturdatei einlesen und / oder erstellen
- Rekorddefinitionen aktualisieren
- Erhöhtes Meldegeld konfigurieren
- Pokalwertungen konfigurieren
- Urkundendefinition aktualisieren

# <span id="page-8-1"></span>**Grundeinstellungen**

In den Grundeinstellungen kannst Du grundlegende Einstellungen vornehmen die für alle Veranstaltungen in der Software gültig sind.

# *Allgemeine Einstellungen*

- Signal beim Verlassen von Eingabefeldern Sofern der Windows Standardton beim Verlassen von Eingabefeldern ertönen soll muss diese Option aktiviert werden
- Vereinsänderungen bestätigen Bei Aktivierung wird sicherheitshalber bei jeder Änderung des Vereinsnamens von Teilnehmern eine Sicherheitsabfrage durchgeführt
- Druckdialog automatisch schließen Sofern nach dem Druck der Druckdialog automatisch geschlossen werden soll muss diese Option aktiviert werden
- Bahnbeschriftung 0-xx Sofern es sich bei dem Wettkampfbecken um ein Becken mit einer Bahnnummerierung beginnend mit 0 handelt muss diese Option aktiviert werden sofern Starts auf dieser Bahn erfolgen sollen
- Langstrecken mit 2 Dezimalstellen Wenn bei Langstreckenwettkämpfen bei Zeiten zwei Dezimalstellen ausgegeben werden sollen (z.B. 1h39:40.10) dann muss diese Option aktiviert werden
- Matten auf beiden Beckenseiten Sofern sich Anschlagmatten oder Zeitnehmer auf beiden Beckenseiten befinden muss diese Option aktiviert werden
- Zwischenzeiten bei 200m Lagen Um auch Zwischenzeiten bei 200m Lagen Wettkämpfen erfassen zu können muss diese Option aktiviert werden
- Bei Staffeln alle Schwimmer zur Auswahl Bei der Staffelteilnehmereingabe können Dir im Auswahlfeld bereits erfasster Teilnehmer nur Teilnehmer des aktuellen Vereins oder aller Vereine angezeigt werden
- Wettkampfpassnummer anzeigen Zu jedem Teilnehmer kann eine Wettkampfpaßnummer erfasst werden. Diese offiziell vom Verband vergebene Nummer ist optional und kann durch Aktivierung dieser Option auf allen Druckausgaben mit angegeben werden. Bei elektronischen Dateien hingegen wird diese Angabe immer generell mit ausgegeben
- ID anzeigen Vereins IDs des Verbands können nach Erfassung mit dieser Option aktiviert werden und werden somit bei allen Druckausgaben mit angegeben. Bei elektronischen Dateien hingegen wird diese Angabe immer generell mit ausgegeben
- LSV neben Verein Bei einer Erfassung des Landesschwimmverbandes bei den Vereinen können diese optional bei den Druckausgaben mit angegeben werden. Bei elektronischen Dateien hingegen wird diese Angabe immer generell mit ausgegeben
- Teilnehmernummer drucken Jedem erfassten Teilnehmer (manuell oder elektronisch eingelesen) wird eine Teilnehmernummer zugewiesen. Diese wird durch Aktivieren dieser Option bei allen Druckausgaben mit ausgegeben Das Eingabefeld nach der Option enthält die nächste automatisch verwendete Teilnehmernummer bei manuellen oder automatischen Neuanlagen von Teilnehmern
- Punktetabelle Die zu verwendete Punktetabelle für die Berechnung von Punkten erreichter Zeiten dient in den Grundeinstellungen nur zur Informationszwecken. Diese Einstellung kann in der Veranstaltungsdefinition vorgenommen werden

# **Meldeergebnis**

- Bahnen pro Lauf Je nach Wettkampfbecken und verwendeten Bahnen kann hier die Anzahl der Bahnen eingestellt werden
- Anzahl der Ersatzschwimmer Bei Halbfinals, Finals, etc. können die Anzahl der Ersatzschwimmer vordefiniert werden die bei einem Meldeergebnisdruck mit angegeben werden können; Dieser Wert wird hierbei verwendet
- Anzahl der Vorläufe mit Vorlaufkriterium In manchen Verbänden werden bei Strecken ab einer bestimmten Streckenlänge nur noch 2 anstelle 3 Vorläufen mit Bahnverteilung nach Vorläufen gesetzt. Beispielsweise können hier bei Strecken ab 400m nur noch die letzten 2 Läufe diese spezielle Setzmethode erhalten (schnellster Schwimmer im letzten Lauf auf der Mittelbahn, zweitschnellster Schwimmer im vorletzten Lauf auf der Mittelbahn)

# *Urkunden*

Beim Druck von Urkunden kannst Du die Anzahl der Urkunden die gedruckt werden begrenzen indem Du nur Urkunden für bestimmte Plätze ausgibst.

Beispielsweise können die Plätze 1-3 keine Urkunden erhalten da sie Medaillen bekommen, und Teilnehmer die nicht den 10. Platz erreicht haben ebenfalls keine. Hier muss dann in der Option von der Wert 4 und bis der Wert 10 eingetragen werden.

Die Einstellung ist getrennt für Einzel- und Staffelwettkämpfe konfigurierbar

# *Protokoll*

- Uhrzeit anzeigen Sofern bei der Druckausgabe des Protokolls auch eine Uhrzeit mit angegeben werden soll muss diese Option aktiviert werden
- Sonderwertungen mit Jahrgang Bei der Wertungsdefinition können bereits vordefinierte Bezeichnungen verwendet aber auch eigene eingegeben werden. Bei selbst definierten Bezeichnungen kann alternativ auch die Jahrgangseinschränkung mit ausgegeben werden da sich evtl. anhand der Wertungsklasse nicht zwangsläufig die Jahrgänge ergeben
- Reaktionszeiten drucken Bei Veranstaltungen mit Fehlstartplattformen kann die Reaktionszeit erfasst und gedruckt werden. Hierzu muss diese Option aktiviert werden
- Rekorderkennung Sofern eingegebene / erfasste Rekorde während des Protokolldrucks geprüft werden sollen muss diese Option aktiviert werden
- Rekordformular drucken wenn ihr diese Option zusätzlich zur Rekorderkennung aktiviert dann kann WEK automatisch bei neu erkannten Rekorden ein Rekordformular ausgeben welches notwendige Angaben für die offizielle Rekordanmeldung beinhaltet. Die Option druckt das Formblatt jedoch nur bei Rekorden die nicht als "Freie Rekorde" definiert wurden.
- Punkte anzeigen Nach Konfiguration der Punktetabelle in der Veranstaltungsverwaltung kann durch Aktivierung dieser Option der Druck von Punkten neben den erreichten Zeiten im Protokoll aktiviert werden
- ZE im Protokoll anzeigen Manche Verbände verlangen die Markierung von Zeiten im Protokoll sofern ein Zielrichterentscheid vorliegt. Wenn bei Ergebnissen diese Option gesetzt ist und hier die Option aktiviert wurde wird entsprechend eine Bemerkung im gedruckten Protokoll ausgegeben
- "Q" bei qualifizierten Teilnehmern Bei Vorläufen, Halbfinals, … kann bei Teilnehmern die sich für die nächste Runde qualifiziert haben eine entsprechende Bemerkung im Protokoll ausgegeben werden. Hierzu muss diese Option aktiviert werden
- .\* " für Teilnehmer bei Ausschwimmen Sofern zwei oder mehr Teilnehmer in der Vorrunde den letzten verfügbaren Platz der weiteren Runde erreicht haben muss ein Ausschwimmen stattfinden. Entsprechende Schwimmer können im Protokoll eine Bemerkung erhalten. Hierzu muss diese Option aktiviert werden

#### *Erhöhtes Meldegeld*

Das Erhöhte Meldegeld dient vor allem offizieller Veranstaltung der Verbände die bei nicht-Erreichen der Pflichtzeit ein Strafgeld verlangen. Es kann aber auch bei allen anderen Veranstaltungen diese Option verwendet werden um z.B. ein erhöhtes Meldegeld zu verlangen. Voraussetzung hierzu ist, dass pro Wertungsklasse in der Veranstaltungsdefinition ein Zeitlimit erfasst wurde gegen das beim Druck des Protokolls geprüft werden kann.

- ENM aussetzen bei gültiger Qualifikationszeit Sofern in den Qualifikationszeiten eine gültige Zeit für einen Teilnehmer auf der zu prüfenden Strecke gefunden werden wird kein erhöhtes Meldegeld vermerkt. Dies kann für bestimmte Kriterien zusätzlich erweitert werden. Hier wird dann entsprechend auch kein erhöhtes Meldegeld vermerkt:
	- o Disqualifikationen
	- o Teilnehmer "ohne Wertung" (also Teilnehmer außer Konkurrenz)
	- o Nicht am Start
	- o Aufgabe
- Bei ENM Zeiten im Protokoll Sofern aktiviert wird die erreichte Zeit des Teilnehmers im Protokoll vermerkt; bei Deaktivierung wird die erreichte Zeit nicht aufgeführt
- Bei ENM Platz im Protokoll Sofern aktiviert wird dem Teilnehmer auch ein Platz zugewiesen; Bei Deaktivierung wird entsprechend kein Platz zugewiesen
- ENM ab Platz Grundsätzlich können Teilnehmer die z.B. einen Medaillenplatz erreicht haben von der ENM Prüfung ausgenommen werden. Dies bedeutet das diese dann auch nicht ein erhöhtes Meldegeld zahlen müssen auch wenn die Pflichtzeit nicht erreicht wurde; Hier muss somit der Platz angetragen werden ab dem eine Prüfung stattfinden soll (z.B. ab dem 1. Platz oder ab dem 4. Platz)

# *Disqualifikationen*

 Punkte bei Disqualifikationen drucken – Sofern erreichte Punkte die anhand der gewählten Punktetabelle (Veranstaltungen verwalten) errechnet wurden ausgegeben werden sollen muss diese Option aktiviert werden

 Zeiten – Diese Option bestimmt wie mit Zeiten im Protokoll verfahren werden soll wenn ein Teilnehmer disqualifiziert wurde. Diese können zum einen normal gezeigt, aber auch in Klammern gesetzt oder komplett ausgeblendet werden

#### *Schriften*

Dieses Register lässt euch die Standardschrift auswählen, mit der die Ausdrucke gedruckt werden. Willst Du die Schriftart ändern, so wählen hier eine neue Schriftart aus der Liste aus

#### *Werbung oben*

MSECM® WEK erlaubt auf allen Ausdrucken eine Werbung neben der Titelzeile zu setzen (links und rechts). Um eine Werbung anzeigen zu können muss diese in einem der folgenden Formate vorliegen:

- o JPEG
- o Bitmap (BMP)

Die Werbung für den jeweiligen Bereich im Ausdruck kannst Du über die Schaltfläche "..." auswählen. Durch einen Klick auf die Schaltfläche "x" kannst Du die aktuell gesetzt Werbung wieder entfernen.

#### *Werbung unten*

MSECM® WEK erlaubt auf allen Ausdrucken eine Werbung in der Fußzeile zu setzen. Um eine Werbung anzeigen zu können muss diese in einem der folgenden Formate vorliegen:

- o JPEG
- o Bitmap (BMP)
- o Text

Eine Bildwerbung für den unteren Bereich im Ausdruck kannst Du nach Aktivierung der Option "Bildwerbung" über die Schaltfläche ...." auswählen. Durch einen Klick auf die Schaltfläche "x" kannst Du die aktuell gesetzt Werbung wieder entfernen.

Eine Textwerbung für den unteren Bereich im Ausdruck kannst Du nach Aktivierung der Option "Textwerbung" durch Eingabe eines Textes festlegen.

#### *Sprachen*

Die Software erlaubt Dir sowohl die Sprache für die Ausdrucke als auch die Sprache für die Oberfläche zu definieren sowie eine Landestypische Grundeinstellungen vorzunehmen.

- o Sprache Die Sprache die für die Oberfläche der Software verwendet werden soll
- o Sprache Druck Die Sprache die für den Ausdruck verwendet werden soll
- o Landeswährung Offizieller 3 stelliges Währungskürzel der Nation die Du primär akzeptierst (z.B. EUR)
- o Dezimalpunkt Das Zeichen welches Du für die Eingabe/Trennung von Dezimalstellen verwendest (z.B. "." Oder ",")
- o Maßeinheit Becken Wähle hier die Maßeinheit deines Beckens. Typischerweise in Europa werden hier "Meter" gesetzt

#### *E-Mail*

MSECM® WEK kann in verschiedenen Bereichen direkt eine E-Mail an Vereine / Teilnehmer versenden. Damit jedoch erfolgreich eine E-Mail direkt versendet werden kann muss ein gültiger Email Account in der Software gesetzt werden.

Gebe daher hierfür neben dem Server und Port auch die zu nutzende Email Adresse, den Login Namen (Username) sowie das Passwort an. Manche Email Provider setzen bereits auf eine sichere Verbindung. Je nach Provider muss die Option SSL und Authentifizierung gesetzt werden.

Beispiel für Google Mail:

- o Server smtp.gmail.com
- $\circ$  Port 465
- o E-Mail Adresse Deine Email Adresse
- o Username Deine Email Adresse
- o Passwort Dein Passwort
- o SSL Aktivieren
- o Authentifizierung Aktivieren

#### *Internet*

MSECM® WEK benötigt für diverse Programmfunktionen einen Internetzugang. Gebe hier bitte die Konfiguration ein die benötigt wird, damit die Software eine Verbindung ins Internet aufbauen kann.

Manche Proxys oder Firewalls benötigen zudem einen speziellen Verbindungsnamen (also Namen wie sich die Software meldet). Dies kann unter der Option "Verbinden als" konfiguriert werden.

Nähere Informationen welche Parameter Du hier einstellen musst erhältst Du direkt von Deinem Netzwerkadministrator.

Für eine typische Verbindung von einem privaten DSL / Breitbandanschluß solltest Du folgende Einstellungen vornehmen:

- $\circ$  Typ Direkt
- o Hostname <leer lassen>
- o Username <leer lassen>
- o Passwort <leer lassen>
- o Verbinden als Eine Zeichenkette nach Deinem Wunsch oder einfach <leer lassen>

#### *Orpheus Kompatibilität*

MSECM® WEK kann Zeiten direkt von Zeitmeßsystemen übernehmen. Dazu musst Du neben MSECM® WEK auch MSECM® Orpheus installieren.

Weitere Informationen zu MSECM® Orpheus findest Du auf unserer Website [http://www.msecm.com](http://www.msecm.com/)

Damit MSECM® WEK die in Orpheus erhaltenen Zeiten verarbeiten kann muss eine Verbindung zwischen den beiden Programmen hergestellt werden. Dies genügt von Seiten MSECM® WEK. Wähle daher hierzu über die Schaltfläche "Suchen" den korrekten MSECM® Orpheus Installationsordner aus. Eine erfolgreiche Verbindung ist dann hergestellt, wenn das Bild eine grüne Verbindung anzeigt.

Sobald die Verbindung erfolgreich hergestellt wurde kannst Du in der Zeitenerfassung die Option "Autom. Übernahme" auswählen und die automatisch erfassten Zeiten direkt in MSECM® WEK einlesen.

#### *Open Water*

Für Freiwasser-Veranstaltungen kannst Du mit Hilfe dieser Optionen Einstellungen über die Wellengröße und die Sortierung im Meldeergebnis vornehmen

Welle – Wellen werden in MSECM® WEK ähnlich wie Läufe behandelt, d.h. im Meldeergebnis kannst Du mit Hilfe dieses Wertes festlegen wie die Wellen aufgeteilt werden

Sortierung – Hier kannst Du festlegen wie die Wellen sortiert werden und ob Meldezeiten mit ausgegeben werden sollen

#### *Hinweis*:

*Die Option Sortierung zusammen mit einer Wellengröße von z.B. 9999 erlaubt Dir einen einfachen Druck einer Startliste z.B. ohne Meldezeiten für all Deine Veranstaltung die im Internet bereits vor Meldeschluss veröffentlicht werden kann (ohne dass Vereine nachträglich noch Meldezeiten anpassen damit ihre Schwimmer in einem schnelleren Lauf starten)*

#### *Toolbar*

Durch den Reiter Toolbar kannst Du die Symbolleiste im Hauptfenster von MSECM® WEK nach Deinen eigenen Wünschen anpassen. Du kannst hierbei

- Symbole einblenden / ausblenden
- Reihenfolge (Position) ändern
- Symbole in zwei Größen anzeigen

#### <span id="page-13-0"></span>**Veranstaltungen verwalten**

MSECM® WEK kann nun beliebig viele Schwimmveranstaltungen verwalten. Um die Verwaltung von Veranstaltungen zu starten, klickt in MSECM® WEK in der Symbolleiste auf das Symbol Verwaltung oder wählt im Menü Vorbereitung die Option Veranstaltungen verwalten.

MSECM® WEK öffnet nun den Dialog Veranstaltungen verwalten. In diesem Dialog steht euch die Möglichkeit, neue Schwimmveranstaltungen anzulegen, zu löschen oder zu bearbeiten, zur Verfügung.

#### *Suchen*

Wenn ihr eine bereits definierte Schwimmveranstaltung suchen wollen, so klickt auf die gleichnamige Schaltfläche. Im Dialog Suchen gebt ihr nun einen geeigneten Suchbegriff.

Nachdem ihr das Gewünschte gefunden habt, könnt ihr mit der Option Gehe zu... den Suchdialog beenden und zum gefundenen Datensatz wechseln.

Solltet ihr, ohne auf das Suchergebnis zu wechseln, den Suchdialog beenden wollen, so klickt auf die Option Abbrechen.

#### *Neuanlage von Schwimmveranstaltungen*

Zur Neuanlage klickt ihr mit der Maus in der Veranstaltungsliste auf die Veranstaltung, deren Daten dupliziert werden sollen und anschließend auf die Schaltfläche Neuanlage. MSECM® WEK generiert nun alle nötigen Dateien, die zur erfolgreichen Durchführung einer Schwimmveranstaltung nötig sind und übernimmt dabei die Daten der zurzeit ausgewählten Schwimmveranstaltung.

#### *Löschen von Schwimmveranstaltungen*

Ein Löschen einer Veranstaltung geht genauso einfach wie das Anlegen. Wählt in der Veranstaltungsliste die gewünschte Schwimmveranstaltung aus und drückt die Schaltfläche Löschen. Nach einer Sicherheitsabfrage löscht MSECM® WEK alle Daten, die zu dieser Veranstaltung gehören.

#### *Aktivieren von Schwimmveranstaltungen*

Da in MSECM® WEK mehrere Schwimmveranstaltungen gleichzeitig definiert werden können, muss eine Veranstaltung als Standard festgelegt werden. Dies können ihr mit der Schaltfläche Aktivieren festlegen. Wählt aus der Liste eine gewünschte Schwimmveranstaltung aus und klickt anschließend auf die Schaltfläche Aktivieren. Nun ist die gewählte Veranstaltung als Standard festgelegt.

Aktive Veranstaltungen werden in WEK in der Titelleiste angezeigt

#### *Veranstaltungsdetails*

Bevor mit den Details zur Veranstaltung fortgefahren wird solltet ihr die Basisdaten der Veranstaltung konfigurieren / einstellen. Hierzu solltet ihr neben einem Veranstalter und Ausrichter (sollte zuvor in den Vereinseinstellungen angelegt werden damit auch Ansprechpartner etc. angezogen werden) auch Informationen zum Meldeschluss und der Bahnlänge, Punktetabelle und Zeitmessung erfasst werden.

Sofern eine Siegerbezeichnung im Protokoll unter den Siegern gedruckt werden soll könnt ihr unter der Siegerbezeichnung einen Titel eingeben.

Sofern beim Protokolldruck eine Warnung für Schwimmer erfolgen soll die im gleichen Abschnitt nicht am Start waren so könnt ihr hier die entsprechende Funktion aktivieren.

Im Bereich Abschnitt solltet ihr die Anschrift für Rückfragen und Meldungen erfassen. Diese Daten werden z.B. bei einem Export in Meldestrukturdateien mit ausgegeben und helfen den meldenden Vereinen bei Rückfragen sich an die richtige Person zu wenden.

#### **Hinweis:**

Wenn der Veranstaltungstitel die Zeichenkette "DMS" enthält wird beim Export bei einem pauschalen Meldegeld die Option Mannschaftsmeldegeld anstelle Meldegeldpauschale im DSV6 Format exportiert

Je nach Inhalt der Sonderbezeichnung / Zusatzbezeichnung im Wettkampf-Titel werden bestimmte Ausübungen im Wettkampftyp des DSV 6 Formats exportiert:

- Beine
- Arme
- Start
- Wende
- Gleitübung / Gleituebung
- Sonder

Klickt auf diese Option, um einen neuen Wettkampf anzulegen. Ihr könnt in MSECM® WEK bis zu 200 verschiedene Wettkämpfe anlegen. Dabei wird der zurzeit aktive Wettkampf als Vorlage verwendet und dessen Einstellungen übernommen. Nach der Neuanlage könnt ihr die einzelnen Attribute des Wettkampfes verändern bzw. anpassen:

#### Nummer

Gebt hier die offizielle WkNr. ein. Eine Offizielle WkNr. kann von der inoffiziellen (bzw. internen) abweichen. Dies ist vor allem dann der Fall, wenn Ihre Veranstaltung Finals hat. Oft haben dann die Finalläufe die gleiche Wettkampfnummer wie der Vorlauf. MSECM® WEK benötigt jedoch zur eindeutigen Unterscheidung der einzelnen Wettkämpfe eindeutige Nummern. Diese Nummern sind dann die inoffiziellen bzw. internen Wettkampfnummern.

#### **Abschnitt**

Jeder Wettkampf kann einem Abschnitt zugeordnet werden. Gebt hier einfach die dazugehörige Abschnittsnummer zu jeder Wettkampf an.

#### Meldegeld

Sofern ihr für den aktuellen Wettkampf ein Meldegeld verlangt muss dieses hier eingeben werden

#### Langstreckenwettkampf

MSECM® WEK kann auch Langstreckenwettkämpfe verwalten. Diese unterscheiden sich von "normalen" Wettkämpfen darin, dass auch Zeiten von mehr als 60 Minuten geschwommen werden können. Aus diesem Grund steht euch bei allen Zeitfeldern eine erweiterte Eingabe zur Verfügung, sofern diese Option aktiviert wurde.

#### Geschlecht:

Jeder Wettkampf kann entweder weiblich (W), männlich (M) oder gemischt (X) sein. Wählt die entsprechenden Optionen aus, um eurem aktuellen Wettkampf dieses Geschlecht zuzuweisen.

# Alternative Punktereferenz

Sofern nicht die Punktereferenz aus der gewählten Punktetabelle sondern eine eigene Punktereferenz verwendet werden soll könnt ihr hier die Referenzzeit erfassen. Sofern keine Zeit erfasst wird versucht MSECM® WEK eine Zeit in der Punktetabelle zu finden. Wird dort keine Referenz gefunden, werden keine Punkte beim Protokolldruck berechnet.

#### **Staffel**

Wenn es sich bei dem aktuellen Wettkampf um einen Staffelwettkampf handelt, müsst ihr diese Option aktivieren. Falls diese Option aktiviert ist, schaltet MSECM® WEK automatisch das nebenstehende Eingabefeld frei. Gebt hier die Anzahl der Staffelteilnehmer an.

#### Wettkampfdetails

Wählt hier die gewünschte Streckenlänge, Lage und Zusatzbezeichnung. Sofern ihr einen Spezialwettkampf durchführen wollt könnt ihr hier die Option "Freie Lage" aktivieren. In der Bezeichnung könnt ihr dann eine Streckenbezeichnung im Format "999m Testschwimmen" erfassen. Wenn bei einem Spezialwettkampf Zwischenzeiten erfasst werden sollen könnt ihr im Feld Zwischenzeiten die Anzahl der Zwischenzeiten eingeben.

#### **Sonstiges**

Grundsätzlich versucht MSECM® WEK bei aktiviertem Rekorddruck Rekorde im

Meldeergebnis und Protokoll auszugeben. Wenn euch diese Funktion nicht ausreicht oder ihr weitere Rekorde und Informationen eingeben wollt könnt ihr dies hier tun. Euch steht hierbei ein Sondertext für den Protokolldruck zur Verfügung sowie die Möglichkeit weitere Rekorde unterhalb der Überschrift im Meldeergebnis und Protokolldruck auszudrucken.

#### Zusätze

Diese Option ermöglicht euch die Zuweisung von speziellen Zusätzen zu eurem aktuellen Wettkampf. Diese Zusätze können Vorläufe, Zwischenläufe, Finals usw. sein. Die Option Halbfinale / Finale ermöglicht das Ausschwimmen mittels Halbfinals. Halbfinals sind eigentlich Zwischenläufe, jedoch beschränkt sich die Teilnehmeranzahl auf zwei Mal der Bahnanzahl. Somit werden hier nur zwei Läufe geschwommen. Die dazugehörigen Finals haben folgenden Charakter: Ihr können festlegen, dass sich Platz 1-xx (xx ist eine frei festlegbare Zahl Ihrerseits) von jedem Halbfinale auf jeden Fall für das Finale qualifiziert. Die restlichen freien Bahnen im Finale werden durch die noch ggf. verbleibenden schnellsten Schwimmer der beiden Halbfinals besetzt.

Die Option Wertungen zusammenlegen hilft z.B. um Wertungen im Folgewettkampf zusammenzulegen.

#### **Abschnitte**

Diese Schaltfläche ermöglicht euch die Festlegung der einzelnen Abschnitte. Gebt hier das Datum den Start des Einschwimmens und den Wettkampfbeginn der einzelnen Abschnitte ein.

#### **Wertungen**

Ihr könnt zu jedem Wettkampf eine eigene Wertungsdefinition anlegen. In dieser Wertungsdefinition haben ihr die Möglichkeit, bis zu 999 Wertungen pro Wettkampf zu definieren.

Wenn ihr innerhalb der Wertungsdefinition zu einem anderen Wettkampf wechseln wollt, könnt ihr dies mit Hilfe dieser Schaltflächen erledigen.

Zum Löschen aktuell markierten Wertungen klickt bitte auf die Schaltfläche. Nach einer Sicherheitsabfrage kann dann die markierte Wertung gelöscht werden. Damit alle Wertungen auf einmal gelöscht werden können klickt bitte die Schaltfläche alle Löschen.

Die Option Übernehmen ermöglicht euch bereits definierte Wertungen von Wettkämpfen in den aktuellen Wettkampf zu übernehmen. Durch die Pfeiltasten könnt ihr die einzelnen markierten Wertungen in das rechte Listenfeld einfügen. Nachdem ihr die gewünschten Wertungen in das rechte Listenfeld eingefügt habt, könnt ihr mit der Schaltfläche Übernehmen die Daten in die aktuelle Wertung übernehmen.

Sofern Jahrgänge in den Wertungsklassen auf einmal geändert werden sollen könnt ihr über die Schaltfläche Jahrgänge dies komfortabel erledigen. Dabei könnt ihr wählen ob nur der aktuelle Wettkampf verändert werden soll oder alle Wettkämpfe der Veranstaltung. Zudem können auch autom. die Pflichtzeiten Jahrgänge mit angepasst werden.

Nachdem ihr neue Wertungen angelegt habt oder wenn ihr bereits definierte Wertungen ändern wollt, könnt ihr folgende Optionen hierfür nutzen.

Vordefinierte Wertungen

- Besonders vorteilhaft ist die Option Jahrgangsweise. Diese Option ermöglicht Ihnen, Jahrgangswertungen von einem älteren Jahrgang bis zu einem jüngeren Jahrgang automatisch zu generieren.
- Wenn ihr zum Beispiel unter älterer Jahrgang 1985 und unter jüngerer Jahrgang 1990 eingebt, erstellt WEK für euch automatisch 6 Wertungen (und zwar von 1985 bis 1990) mit dem Namen "Jahrgänge zusammengefasst".
- "Jahrgänge zusammengefasst" ist eine Wertungsart die sehr oft eingesetzt wird: Wenn ihr zum Beispiel die Jahrgänge 1985 und 1986 in einer Wertung zusammenfassen wollt, wählt diese Option.
- Altersklasse (AK) (20, 25, …): Diese Option ist für z.B. Masterswettkämpfe. Wählt hier nach der Option rechts neben dem oberen Jahrgangsfeld im welche Altersklasse es sich handelt. Dieser Wert wird dann auch für Drucke verwendet.
- Altersklasse (AK) (A, B…): Diese Option ist vom Prinzip her identisch mit der vorherigen, nur das hier die Altersklassen "Altersklasse A" etc. genutzt werden.
- Die anderen Wertungen sind selbsterklärend und werden hier nicht weiter behandelt.

Sollte euch die vordefinierten Wertungen nicht ausreichen, können ihr jederzeit unter der Rubrik alternative Bezeichnung eine neue Wertung definieren. Diese Bezeichnung wird dann bei allen Ausgaben verwendet.

Falls eure Wertung eine Pflichtzeit besitzt, können ihr unter der Option Pflichtzeit eine Pflichtzeit eingeben. Falls in diesem Fall dann Schwimmer im Protokoll nicht diese Pflichtzeit erreichen, werden diese mit dem Vermerk versehen. Wenn die Pflichtzeit nur für eine bestimmte Altersgruppe in der aktuellen Kategorie gelten soll, so können ihr dies mit Hilfe der Option von/bis Jahrgang bei den Pflichtzeiten eingrenzen.

Die Optionen jüngerer Jahrgang, älterer Jahrgang und Altersklassen-Wertung grenzen in der aktuellen Wertung die Teilnehmer anhand deren Jahrgang ein, die Option Altersklassen-Wertung legt eine Altersklasse fest.

Die Option Zusätzliches Kriterium ermöglicht euch die Angabe eines zusätzlichen Kriteriums, welches erfüllt sein muss, damit der Schwimmer in dieser Kategorie gewertet wird. MSECM® WEK unterstützt bis zu vier zusätzliche Kriterien die mit *und* oder *oder* verknüpft werden können.

Bei den Optionen Name und Geschlecht sind auch folgende Optionen möglich:

 $\bullet$  "!":

Wenn im Textfeld ein "!" vorangestellt wird, wird nach allen Begriffen außer dem angegebenen gesucht. Dabei wird standardmäßig immer von Anfang an geprüft. *Beispiel: "!bert" filtert alle Datensätze heraus (ignoriert diese), die z.B. Bert heißen. Robert wird aber hier nicht ignoriert sondern in das Suchergebnis mit aufgenommen.* 

 $^{\bullet}$  "%":

Wenn im Textfeld ein "%" vorangestellt wird, wird im gesamten Datenfeld nach dem Vorkommen des Begriffes gesucht - egal ob der Begriff am Anfang des Feldes oder mitten im Feld vorkommt

*Beispiel: "%bert" findet alle Datensätze wie z.B. Bert, Robert, Norbert* 

 $\bullet$  " $\frac{10}{6}$ ":

Wenn im Textfeld ein "!%" vorangestellt wird, wird nach Datensätzen gesucht, die nicht den angegebenen Begriff in irgendeiner Form an einer beliebigen Stelle im

Datenfeld enthalten. *Beispiel: "!%bert" filtert alle Datensätze heraus (ignoriert diese), die z.B.: Bert, Robert, Norbert usw. heißen*

### *Eigene Vereinsdaten editieren*

Bevor Meldestrukturdateien erstellt werden können, muss der eigene Verein in WEK angelegt sein. Es werden beim Exportieren Ansprechpartner und weitere Details direkt aus der Vereinsdefinition abgefragt und exportiert.

Details zur Bearbeitung von Vereinsdaten findet ihr im entsprechend Abschnitt.

#### *Meldestrukturdatei importieren*

Um Wettkampfstrukturen (Wettkampffolge, Wertungsklassen, Pflichtzeiten etc.) aus einer Datei importieren zu können müsst ihr diese Option wählen.

Klickt hierzu um Dateidialog die Datei an die importiert werden soll. MSECM® WEK unterstützt aktuell DSV und LENEX Dateien für einen Import.

Nach dem einlesen der Daten wird ein Import Dialog angezeigt. Hier könnt ihr noch einmal prüfen ob die gewählte Datei die gewünschte ist. Durch einen Klick auf Importieren werden im Anschluss die Daten importiert und die aktuellen Veranstaltungsdaten überschrieben. Wenn ihr auf Abbrechen klickt wird der Import abgebrochen und keine Daten importiert.

#### *Meldestrukturdatei exportieren*

Durch den Aufruf dieser Option könnt ihr eine Meldestruktur Dateien erstellen. Im Export Dialog seht ihr dabei verschiedene Optionen die für den Export relevant sind.

- Datenformat: Format der Datei (z.B. DSV5 oder LENEX, komprimiert oder nicht komprimiert etc.)
- Export Ordner: Der Ordner in dem die Datei abgelegt werden soll. Die Dateinamen an sich sind fest definiert, der Ordner kann aber von euch festgelegt werden
- Veranstaltungstyp: Diverse Export Formate legen auch den Veranstaltungstyp fest. Wählt hier den passenden Typ für eure Veranstaltung
- Kampfrichterdaten exportieren: Sofern die im Tab Kampfrichter konfigurierten Daten exportiert werden sollen aktiviert hier die Option
- Staffeljahrgang 0: Diese Option exportiert Staffeln mit Jahrgang 0 anstelle dem definierten Jahrgang. Für Meldestrukturdateien ist diese Option nicht relevant
- Veranstaltungsort: Gebt hier bitte die Details für den Veranstaltungsort (Bad Typ, Bahnlänge, Zeitmessung) an
- Kampfrichter: Sofern die Option Kampfrichter aktiviert wurde könnt ihr hier bis zu drei Kampfrichter definieren die mit exportiert werden sollen. Bitte erfasst für jeden Kampfrichter neben dem Abschnitt auch dessen Rolle, Verein, Name, Geschlecht und Ausweis Nr. vom Verband
- Qualifizierung: Sofern eine Einschränkung für Qualifikationszeiten gewünscht wird oder eine Konvertierung stattfinden soll kann in diesem Tab entsprechend das Notwendige konfiguriert werden.
	- o Konvertierung / Periode: Sofern Zeiten konvertiert werden müssen kann als Basis eine Punktereferenz angegeben werden. Bitte gebt auch die Periode an von der die Qualifikationszeiten verwendet werden dürfen
- o Prozentwert: Bei LENEX 3 Dateien kann ein Prozentwert angegeben werden der bei einer Konvertierung als Basis verwendet wird. Wenn keine Konvertierung gewünscht wird bitte 100 eingeben
- o Staffelberechnung: Bei LENEX 2 Dateien kann festgelegt werden wie Staffelzeiten berechnet / geprüft werden sollen. Sofern dies gewünscht ist bitte die entsprechende Option auswählen

Durch einen Klick auf Weiter kann der Export gestartet werden. Klickt auf Abbrechen wenn ihr den Export abbrechen wollt.

#### <span id="page-19-0"></span>**Vereine verwalten**

Im Dialog Vereine verwalten kannst Du alle Vereine auf einfache Art und Weise verwalten und zu jeder Zeit bei Bedarf anpassen.

#### *Neuanlage / Ändern / Löschen von Vereinen*

Im Dialog Vereine verwalten könnt ihr neue Vereine mit der Schaltfläche Neuanlage anlegen, bzw. bereits existierende Vereine mit der Schaltfläche Löschen wieder aus der Datenbank entfernen.

#### *Suchen von Vereinen*

Wenn ihr bereits definierte Vereine suchen wollt, so klickt auf die gleichnamige Schaltfläche. Im Dialog Suchen bitte einen geeigneten Suchbegriff eingeben. WEK zeigt direkt bei der Eingabe bereits gefundene Ergebnisse an. Durch einen Klick kann dann das gewünschte Suchergebnis markiert und mit Gehe zu ausgewählt werden.

#### *Liste drucken*

Diese Schaltfläche ermöglicht den Druck einer Vereinsliste. Hierbei werden alle Vereine mit all deren Daten als Liste ausgegeben.

Nähere Informationen zu den Eigenschaften des Druckdialogs entnehmt ihr bitte dem entsprechenden Kapital in dieser Beschreibung.

#### *Etiketten drucken*

Diese Schaltfläche ermöglicht den Druck von Vereinsetiketten. Hierbei werden alle Vereine, die einem bestimmten Kriterium entsprechen, mit deren Anschrift als Etikett ausgegeben. Das Kriterium könnt ihre selbst angeben. Nachdem ihr auf die Schaltfläche geklickt habt, könnt ihr einen Suchbegriff für den Vereinsnamen angeben. Alle Vereine, die diesem Suchbegriff entsprechen, werden dann gefiltert und ausgegeben.

Nähere Informationen zu den Eigenschaften des Druckdialogs entnehmt ihr bitte dem entsprechenden Kapital in dieser Beschreibung.

# *Teilnehmende Vereine drucken*

Diese Option druckt Etiketten von allen teilnehmenden Vereinen. Nähere Informationen zu den Eigenschaften des Druckdialogs entnehmt ihr bitte dem entsprechenden Kapital in dieser Beschreibung.

#### <span id="page-19-1"></span>**Rekorde**

In diesem Menüpunkt könnt ihr allgemein für alle definierten Veranstaltungen Rekorde verwalten.

#### *Rekorde verwalten*

Euch stehen in diesem Dialog zwei Wege zur Verfügung Rekorde zu definieren. Diese sind durch die jeweiligen Reiter abgebildet:

### **Rekorde**

Dies sind die allgemeinen Rekorde die in der Regel verwendet werden. Hier könnt ihr verschiedene Rekorde je Geschlecht und Strecke erfassen. Zudem steht die Möglichkeit offen verschiedene Kategorien (Typen) festzulegen. Typen mit einer kleineren Nummer (z.B. 1) haben eine höhere Priorität und werden bei der Prüfung am Schluss herangezogen. So könnt ihr z.B. festlegen das Weltrekorde erst nach nationalen Rekorden geprüft werden. Ein Teilnehmer der bei einem Wettkampf schneller als ein nationaler und Weltrekord schwimmt wird somit als neuer Weltrekordhalter ausgegeben.

Jeder definierte Rekord kann durch Aktivierung oder Deaktivierung von der Erkennung und vom Druck im Meldeergebnis / Protokoll ein-/ausgeschlossen werden.

Bei der Rekorderkennung wird neben der Strecke und dem Geschlecht auf die Bahnlänge herangezogen.

#### **Freie Definition**

Hier könnt ihr auf Basis eurer aktuellen Wettkampfstruktur sowie Jahrgängen individuell Rekorde festlegen.

Freie Rekorde erscheinen jedoch nicht in der Kopfzeile von Meldeergebnis und Protokoll. Es wird nur das Kürzel im Protokolldruck ausgegeben sofern ein Schwimmer den definierten Rekord eingestellt hat.

#### *Rekorde importieren*

Das LENEX Format ermöglicht den Austausch von Rekorden. Beim Austausch werden die Rekorde aus dem Rekord Reiter entsprechende exportiert oder in diesen Reiter importiert.

Der Import ermöglicht auch von offiziellen Seiten (z.B. Schwimmverbände) aktuelle Rekorde zu importieren.

#### *Rekorde exportieren*

Das LENEX Format ermöglicht den Austausch von Rekorden. Beim Austausch werden die Rekorde aus dem Rekord Reiter entsprechende exportiert oder in diesen Reiter importiert.

Der Export ermöglicht euch das Speichern aktuell definierter Rekorde aus dem Rekord Reiter in eine Datei.

#### <span id="page-20-0"></span>**Erhöhtes Meldegeld definieren**

Grundsätzlich muss bei ENM (erhöhtes Meldegeld) definiert werden, ob es einen Grundbetrag für Übertreten der Pflichtzeit, bzw. Disqualifikation oder ähnlichem gibt. Dieser Grundbetrag muss bei jedem Verstoß automatisch entrichtet werden.

Danach entscheidet ihr zwischen zwei verschiedenen Varianten:

# **Variante 1**

Diese Variante unterteilt sich wiederum in zwei Möglichkeiten:

 über eine bestimmte Sekundenanzahl wird - falls gewünscht wird die Sekundenzeit pro 100m gewertet, d.h. bei beispielsweise 200m verdoppelt - ein bestimmter Betrag vom Verein gefordert.

 alle bestimmte Sekunden wird - falls gewünscht wird die Sekundenzeit pro 100m gewertet, d.h. bei beispielsweise 200m verdoppelt - ein Betrag vom Verein verlangt; d.h. bei 9 Sekunden Überschreitung und einer Sekundenzeit von 5 Sekunden wird der doppelte Betrag verlangt.

#### **Variante 2**

Diese Variante unterscheidet nur nach einem bestimmten Kriterium:

 Diese Variante gibt Euch die Möglichkeit, für bestimmte Zeitabschnitte bestimmte Beträge zu fordern.

Bei Nicht am Start, Disqualifikationen oder ohne Wertung habt ihr die Möglichkeit, einen bestimmten Betrag vom Verein zu fordern. Achtet aber darauf, dass dies für Staffeln und Einzelschwimmer getrennt definiert werden muss.

#### **Hinweis**

Beim Druck des Protokolls wird "ENM" (erhöhtes Meldegeld) nur dann bei einem Teilnehmer mit ausgegeben, falls eine Pflichtzeit in der Wettkampfdefinition eingegeben wurde oder falls Nicht am Start / Disqualifiziert / ohne Wertung als ENM aktiviert wurde und dies auf den Teilnehmer zutrifft.

#### <span id="page-21-0"></span>**Pokalwertungen definieren**

In MSECM® WEK besteht die Möglichkeit Pokalwertungen zu definieren sowie auszugeben.

#### *Pokalwertung nach Zeit / Punkte*

In diesem Dialog habt ihr die Möglichkeit die Pokalwertung nach Zeit bzw. nach der Punktetabelle zu definieren.

Dabei könnt ihr pro Wertung bis zu 20 Strecken von jedem Teilnehmer verlangen.

Zur Definition dieser Pokalwertungs-Art geht ihr wie folgt vor:

- Fügt eine neue Pokalwertungs-Art an/ein. Klickt dazu auf die Schaltfläche Anfügen / Einfügen.
- Definiert die Anzahl der Strecken, die Wertungsart (Punkte oder Zeiten), den Jahrgangsbereich und das Geschlecht, die in die Wertung mit einfließen sollen.
- Alternativ könnt ihr eine eigene Wertungs-Bezeichnung definieren sowie festlegen, ob diese Wertungs-Art eine Mannschaftswertung sein soll

Nach der Anlage der Pokalwertung und Festlegung der Einstellungen könnt ihr nun im Reiter Wertungs-Strecken die notwendigen Strecken festlegen.

#### **Importieren / Exportieren**

Ihr könnt jederzeit bereits definierte Pokalwertungen exportieren und später wieder importieren. Dies ist besonders hilfreich wenn verschiedene Veranstaltungen in verschiedenen Jahren durchgeführt werden.

#### **Jahrgang +1 / -1**

Wenn ihr eine Veranstaltung im folgenden Jahr wieder durchführt dann müsst ihr nicht durch jede einzelne Pokalwertung klicken und die Jahrgänge anpassen sondern könnt bequem durch ein hochsetzen bzw. herabsetzen die Jahrgänge aller Pokalwertungen anpassen

# *Pokalwertung nach Plätzen*

Diese Pokalwertungs-Art erlaubt euch die Auswertung nach Plätzen.

Im oberen Bereich des Dialogs seht ihr eine Liste mit den bereits definierten Strecken für die Pokalwertung nach Plätzen. Ihr habt die Möglichkeit die Wettkämpfe mit Hilfe der Option Wettkampfnummer zu ändern, bzw. mit der Option Neuanlage neue Wettkämpfe an die Wertung anzufügen/einzufügen oder diese mit Hilfe der Schaltfläche Löschen zu löschen.

Wertungs-Optionen:

- Die Optionsfelder Einzel- / Mannschaftswertung haben folgende Wirkung: Wenn ihr Einzel markiert, werden die Plätze pro Schwimmer gewertet. Wenn ihr jedoch eine Wertung nach Vereinen wollen, also z.B. welcher Verein die meisten Punkte hat, dann müsst ihr das Optionsfeld auf Mannschaft stellen.
- Unter von / bis Jahrgang könnt ihr die Jahrgänge einschränken, von denen die Wertung gedruckt wird.
- In die Felder unter der Rubrik Punkteverteilung könnt ihr die Punkte eingeben, die dann den Schwimmern oder Vereinen in der Pokalwertung zugewiesen werden, wenn diese die entsprechenden Plätze erreichen.
- Mit der Option "Jeden Teilnehmer" oder "Jede Staffel" können weitere Optionen für die einzelnen Teilnehmer/Staffeln festgelegt werden.
- Das Zusatzkriterium ermöglicht eine weitere Einschränkung der Teilnehmer nach Verein, Nation, Name oder Wertung
- Durch die Aktivierung der Option "Staffeln haben doppelte Punktezahl" können Staffeln doppelte Punkte zugewiesen werden
- Falls ihr eine Einschränkung der Teilnehmerzahl pro Verein wünscht so aktiviert diese Option und gebt im nebenstehende Feld die Anzahl der Teilnehmer ein die maximal pro Verein gewertet werden dürfen

# **Importieren / Exportieren**

Ihr könnt jederzeit bereits definierte Pokalwertungen exportieren und später wieder importieren. Dies ist besonders hilfreich wenn verschiedene Veranstaltungen in verschiedenen Jahren durchgeführt werden.

# **Jahrgang +1 / -1**

Wenn ihr eine Veranstaltung im folgenden Jahr wieder durchführt dann müsst ihr nicht durch jede einzelne Pokalwertung klicken und die Jahrgänge anpassen sondern könnt bequem durch ein hochsetzen bzw. herabsetzen die Jahrgänge aller Pokalwertungen anpassen

# *Pokalwertung Mehrkampf*

Diese Option bietet euch die Möglichkeit, eine Pokalwertung als Mehrkampfwertung durchzuführen.

Eine Mehrkampfwertung bedeutet folgendes:

Ihr könnt für jedes Geschlecht bis zu 15 Wettkämpfe mit der Option definieren, dass von diesen Wettkämpfen z.B. nur die besten 10 gewertet werden. Zusätzlich habt ihr die Möglichkeit, bis zu zwei "feste" Wettkämpfe zu definieren. Diese werden auf jeden Fall gewertet. Zusätzlich stehen noch die folgenden Optionen zur Verfügung:

- Unter der Option Titel könnt ihr einen Titel für die Mehrkampfwertung eingeben
- Durch die Option Punkte / geschwommene Zeiten könnt ihr festlegen, ob nach Punkten oder nach geschwommenen Zeiten gewertet werden soll
- Unter von / bis Jahrgang könnt ihr die Jahrgänge einschränken, von denen die Wertung gedruckt wird
- Das Zusatzkriterium ermöglicht eine weitere Einschränkung der Teilnehmer nach Verein, Nation oder Name

Zusätzlich können die Optionen Altersklassenwertung / offene Wertung aktiviert werden um ebenfalls diese zwei Wertungsarten auszugeben

# **Importieren / Exportieren**

Ihr könnt jederzeit bereits definierte Pokalwertungen exportieren und später wieder importieren. Dies ist besonders hilfreich wenn verschiedene Veranstaltungen in verschiedenen Jahren durchgeführt werden.

# **Jahrgang +1 / -1**

Wenn ihr eine Veranstaltung im folgenden Jahr wieder durchführt dann müsst ihr nicht durch jede einzelne Pokalwertung klicken und die Jahrgänge anpassen sondern könnt bequem durch ein hochsetzen bzw. herabsetzen die Jahrgänge aller Pokalwertungen anpassen

# <span id="page-23-0"></span>**Urkunden definieren**

Die Urkundendefinition gilt grundsätzlich jeweils nur für die jeweils aktive Schwimmveranstaltung. Damit eine Urkundendefinition einer anderen / früheren Veranstaltung genutzt werden kann müsst ihr diese zuvor Speichern und könnt diese mit der Option Laden einlesen.

Bei der Bearbeitung von Urkundendefinitionen stehen Ihnen folgende Möglichkeiten zur Verfügung:

- Register Allgemeine Daten
	- o Datenfelder Name, Jahrgang, … Aktiviert diese Optionen damit diese auf den Urkunden gedruckt werden können. Falls diese Optionen aktiviert wurden könnt ihr
		- Eine Position (in cm) festlegen, an der diese Datenfelder auf der Urkunden erscheinen sollen
		- Die Schaltfläche Schrifteinstellung erlaubt das Editieren der Schriftart, des Schriftstils, der Schriftgröße und der Ausrichtung und der Feldlänge (in cm)
		- Soll ein Feld z.B. zentriert dargestellt werden, aber einen linken Seitenrand von 6 cm und einen oberen Seitenrand von 10 cm einhalten, dann gebt folgendes ein: Vertikal: 10 cm

Horizontal: 6 cm

Feldlänge: 15 cm (21 cm Seitenbreite – 6 cm linker Rand) Ausrichtung: zentriert

o Hintergrundbild

Sofern ihr ein Hintergrundbild auf der Urkunde ausgeben wollt so wählt hier mit .... " ein gültiges Bild aus. Gültige Bilder müssen im Format JPG/JPEG oder Bitmap vorliegen; Sofern ein Bild entfernt werden soll so klickt bitte auf "X"

- o Querformat
- Soll die Urkunde im Querformat ausgegeben werden so aktiviert diese Option
- Register Zusatztexte

Da dieses Register mit dem Register Allgemeine Daten identisch ist, wird hier nicht näher darauf eingegangen. Zusätzlich kann der Zusatztext im Textfeld neben der Schaltfläche Schrifteinstellung gesetzt werden.

- Register Staffelteilnehmer
	- o Die Staffelteilnehmer können wie im Register Allgemeine Daten aktiviert und deren Optionen analog festgelegt werden.
	- o Die Option für jeden Schwimmer eine Urkunde drucken bietet euch die Möglichkeit, für jeden Schwimmer der Staffel eine Urkunde auszugeben.

Zur Einschätzung der einzelnen eingegebenen Positionen wird automatisch die Vorschau auf der linken Dialoghälfte aktualisiert. Hier seht ihr eine Vorschau der definierten Urkunde.

Wollt ihr eine Beispielurkunde auf dem Drucker ausgeben, so klickt auf die Schaltfläche Drucken.

Nähere Informationen zu den Eigenschaften des Druckdialogs entnehmt ihr bitte dem entsprechenden Kapital in dieser Beschreibung.

# **Hinweis**

Wenn ihr neben dem Hintergrundbild weitere Bilder in den Urkunden drucken wollt, so könnt ihr dies wie folgt tun:

- Wählt im Register Zusatztext z.B. Text10 als aktiv aus
- Gebt unter Vertikal die vertikale und unter horizontal die horizontale Position des Bildes an
- Den Dateinamen spezifiziert ihr im Textfeld neben der Schaltfläche Schriftoption
- Die Masse des Bildes gebt ihr in der Schriftoption an: Schriftgröße ist die Bildhöhe und Schriftfeld-Länge ist die breite des Bildes.

Bitte beachtet, dass mehrere Bilder (vor allem mit hoch aufgelösten Bildern) den Urkundendruck je nach Druckermodell signifikant verlangsamen können.

# <span id="page-25-0"></span>**Meldungen**

Meldungen können in WEK manuell erfasst oder mit Hilfe von elektronischen Dateien in verschiedenen Standards eingelesen werden.

Im Normalfall solltet ihr jedem Verein nach dem erfolgreichen Einlesen eine Meldebestätigung zukommen lassen. Hier dann der meldende Verein noch einmal prüfen ob alle Daten korrekt erfasst sind.

Listen dienen euch zur besseren Vorbereitung der Veranstaltung und mit Hilfe von Rechnungen / Quittungen könnt ihr den teilnehmenden Vereinen einfach und bequem Belege ausstellen.

#### <span id="page-25-1"></span>**Meldungen Importieren**

MSECM® WEK bietet euch die Möglichkeit Dateien mit verschiedenen Formaten einzulesen und so Meldungen elektronisch zu erfassen. Wählt im Dateidialog eine passende Datei aus. Die Daten werden nun automatisch eingelesen.

Nach dem Einlesen zeigt euch WEK einen Import Dialog an. Hier könnt ihr die gewünschten Vereine für einen Import auswählen sowie die Wettkampfstruktur der zu importierenden Datei und die in WEK definierte Wettkampfstruktur vergleichen.

Die Option Namen normalisieren versucht möglichst alle Namen in einem einheitlichen Format darzustellen, so werden z.B. komplett in Großbuchstaben erfasste Namen entsprechend umformatiert.

Ihr könnt zudem mit Hilfe der folgenden Optionen den Import beeinflussen:

- Staffel Jahrgang auf 0 setzen: Hier wird bei allen zu importierenden Staffeln der Jahrgang automatisch auf 0 gesetzt
- Bisherige Meldungen des Vereins löschen: Löscht alle bereits bestehende Meldungen des zu importierenden Vereins bevor die neuen Meldungen angelegt werden
- Meldungen der zu importierenden Schwimmern entfernen: Löscht alle Meldungen der zu importierenden Schwimmer bevor die neuen Meldungen eingelesen werden

#### **Hinweis**

Die einzelnen Starts werden im Import Dialog ggf. farbig dargestellt:

- Rot: In der Meldedatei bzw. bestätigten Meldedatei wurde der Schwimmer als nicht startberechtigt für die Veranstaltung vermerkt
- Orange: Das generelle Startrecht fehlt beim Schwimmer
- Grau: Das Startrecht beim Schwimmer konnte nicht bestätigt werden

Durch einen Klick auf Importieren können die markierten Starts importiert werden. Wählt während des Import Prozesses noch aus ob die zu importierenden Vereine bestehende Vereine überschreiben, oder verwendet oder als neuer Verein importiert werden soll.

#### **Hinweis:**

Sofern beim Import Fehler auftreten werden diese nach dem Import aufgelistet. Beispielsweise können Warnungen über eine Limit Überschreitung oder nicht existierenden Altersklassen auftreten. Dies sollte von euch im Anschluss des Imports im Detail geprüft werden.

# <span id="page-26-0"></span>**Meldungen Exportieren**

Ihr könnt natürlich neben einem Import auch erfasste Meldungen exportieren. Dies dient z.B. dafür, dass ihr die Meldungen an den Verband zur Prüfung senden könnt bzw. Qualifikationszeiten vom Verband anfordern könnt.

Im Export Dialog müsst ihr vor dem eigentlichen Export das Format, den Export Ordner (Dateinamen unterliegen in vielen Fällen Konventionen und können daher nicht selbst festgelegt werden) und Veranstaltungsdetails festlegen. In den Reitern Kampfrichter und Qualifizierung könnt ihr entsprechend Details festlegen die je nach Format mit exportiert werden.

Der Export wird durch einen Klick auf Weiter gestartet.

#### <span id="page-26-1"></span>**Meldungen bearbeiten**

In diesem Menüpunkt werden euch die Schwimmer der aktuellen Schwimmveranstaltung aufgezeigt. Ihr müsst hier alle Schwimmer definieren, die in der aktuellen Standardveranstaltung schwimmen. Diese Datei wird für jede Veranstaltung getrennt geführt so dass ihr problemlos für mehrere Veranstaltungen gleichzeitig melden könnt.

#### *Suchen*

Wenn ihr eine bereits definierte Teilnehmer suchen wollen, so klickt auf die gleichnamige Schaltfläche. Im Dialog Suchen gebt ihr nun einen geeigneten Suchbegriff ein und drückt auf die Option Suchen.

Nachdem ihr das Gewünschte gefunden habt, könnt ihr mit der Option Gehe zu den Suchdialog beenden und zum gefundenen Datensatz wechseln.

Solltet ihr, ohne auf das Suchergebnis zu wechseln, den Suchdialog beenden wollen, so klickt auf die Option Abbrechen.

# *Neuanlage von Teilnehmern*

Diese Optionen fügen neue Teilnehmer in die Datenbank ein. Im Anschluss müsst ihr die Teilnehmerdetails erfassen und könnt diesen Teilnehmer melden.

# *Löschen von Schwimmern*

Mit Hilfe dieser Option könnt ihr aktuell markierte Teilnehmer löschen.

#### *Alle Löschen*

Wenn ihr wirklich alle Teilnehmer aus der Liste entfernen wollen, so klickt diese Option. Sie veranlasst das Programm, dass alle Teilnehmer entfernt werden.

#### *Namen ändern*

Um das Eingeben der Teilnehmer wesentlich zu vereinfachen wurde die Option eingeführt, die eine durchsuchbare Liste aller bereits definierten Teilnehmer in allen Veranstaltungen ausgibt.

#### *Alle Meldungen löschen*

Wenn ihr eine *neue Meldung für eine neue Veranstaltung* erfassen wollen, so solltet ihr zuvor alle bereits existierenden Meldungen aus der Hauptmeldedatei löschen, damit keine unerwünschten Teilnehmer starten. Diese Option löscht hierbei alle Meldungen aller Schwimmer aus der Hautmeldedatei.

#### *Aktuelle Meldung(en) löschen*

Diese Option ist identisch mit der Option "Alle Meldungen löschen", nur dass hier die Meldungen des aktuellen Teilnehmers gelöscht werden. Die Meldungen der anderen Teilnehmer bleiben erhalten.

#### *Meldungen*

Zum Melden von Schwimmern für die aktuelle Schwimmveranstaltung klickt bitte auf diese Schaltfläche oder drückt die RETURN Taste wenn der gewünschte Teilnehmer markiert ist.

MSECM® WEK öffnet nun den Dialog Melden. Hier könnt ihr einfach und bequem die Meldungen für die einzelnen Teilnehmer erfassen / ändern. Wählt einfach aus der Liste die gewünschte Strecke aus und drückt Return. Es wird dann automatisch die angewählte Strecke als aktiv markiert und das Eingabefeld Meldezeit aktiviert. Gebt nun die Meldezeit ein (bei Langstreckenwettkämpfen besteht für euch die Möglichkeit, Meldezeiten auch mit Stunden anzugeben – hierfür wird das Stundenfeld ebenfalls automatisch freigeschaltet). Durch einen Klick auf die Schaltfläche Schließen gelangt ihr wieder zurück in die Meldeeingabe / Liste der Teilnehmer.

#### **Hinweis**

Während der Meldeeingabe überprüft WEK eigenständig, ob die eingegebenen Meldezeiten realistischen Zeiten entsprechen. Ihr werdet automatisch gewarnt, sobald eine Meldezeit eingegeben wurde, die unrealistisch erscheint.

# <span id="page-27-0"></span>**Meldebogen drucken**

Gebt nach Auswahl dieser Option im Kampfrichter Dialog die Kampfrichter ein die ihr auf dem Meldebogen mit ausgeben wollt. Sofern keine ausgegeben werden sollen bitte entsprechend die Felder leeren.

Im Anschluss erscheint in WEK ein gleichnamiger Dialog. In diesem Dialog könnt ihr auswählen, von welchen Vereinen ein Meldebogen gedruckt werden soll:

- Eigener Verein Druckt eine Meldebestätigung von Teilnehmern des eigenen Vereins (Lizenzname entspricht eigener Verein)
- Alle Vereine Druckt eine Meldebestätigung von ALLEN Teilnehmern
- Bestimmter Verein Druckt eine Meldebestätigung von Teilnehmern eines ausgewählten Vereins
- Automatisch PDF erstellen Sofern ihr diese Option auswählt, erstellt WEK im Order CREATED\_PDF automatisch PDF Dateien der Ausdrucke

Nähere Informationen zu den Eigenschaften des Druckdialogs entnehmt ihr bitte dem entsprechenden Kapital in dieser Beschreibung

# <span id="page-28-0"></span>**Meldebestätigung drucken**

Nach Anwahl dieser Option erscheint in WEK ein gleichnamiger Dialog. In diesem Dialog könnt ihr auswählen, von welchen Vereinen ein Meldebogen gedruckt werden soll:

- Eigener Verein Druckt eine Meldebestätigung von Teilnehmern des eigenen Vereins (Lizenzname entspricht eigener Verein)
- Alle Vereine Druckt eine Meldebestätigung von ALLEN Teilnehmern
- Bestimmter Verein Druckt eine Meldebestätigung von Teilnehmern eines ausgewählten Vereins
- Automatisch PDF erstellen Sofern ihr diese Option auswählt, erstellt WEK im Order CREATED\_PDF automatisch PDF Dateien der Ausdrucke
- Versende automatisch Email Wenn ihr automatisch ein Email an den Vereinsverantwortlichen senden wollt so wählt diese Option aus. Im folgenden Email Dialog (der nur gezeigt wird wenn eine gültige Email bei dem ausgewählten Verein hinterlegt ist) kann dann zwischen drei verschiedenen Emails ausgewählt werden. Gebt zudem bitte eure entsprechenden Email Inhalte hier ein

Nähere Informationen zu den Eigenschaften des Druckdialogs entnehmt ihr bitte dem entsprechenden Kapital in dieser Beschreibung

# <span id="page-28-1"></span>**Listen drucken**

# *Teilnehmerliste*

Wählt nach Auswahl dieser Option erst aus, ob auch Teilnehmer die keine Meldungen erfasst haben mit auf der Liste ausgegeben werden sollen. Im Anschluss erscheint in WEK ein gleichnamiger Dialog. In diesem Dialog könnt ihr auswählen, von welchen Vereinen ein Meldebogen gedruckt werden soll:

- Eigener Verein Druckt eine Meldebestätigung von Teilnehmern des eigenen Vereins (Lizenzname entspricht eigener Verein)
- Alle Vereine Druckt eine Meldebestätigung von ALLEN Teilnehmern
- Bestimmter Verein Druckt eine Meldebestätigung von Teilnehmern eines ausgewählten Vereins
- Sortierung Wählt die Sortierung für die Liste
- Von/bis Wettkampf Wählt diejenigen Wettkämpfe aus die für die Liste berücksichtigt werden sollen

Nähere Informationen zu den Eigenschaften des Druckdialogs entnehmt ihr bitte dem entsprechenden Kapital in dieser Beschreibung.

# *Streichliste*

Nach Anwahl dieser Option erscheint in WEK ein gleichnamiger Dialog. In diesem Dialog könnt ihr auswählen, von welchen Vereinen ein Meldebogen gedruckt werden soll:

- Eigener Verein Druckt eine Meldebestätigung von Teilnehmern des eigenen Vereins (Lizenzname entspricht eigener Verein)
- Alle Vereine Druckt eine Meldebestätigung von ALLEN Teilnehmern
- Bestimmter Verein Druckt eine Meldebestätigung von Teilnehmern eines ausgewählten Vereins
- Sortierung Wählt die Sortierung für die Liste

Nähere Informationen zu den Eigenschaften des Druckdialogs entnehmt ihr bitte dem entsprechenden Kapital in dieser Beschreibung

# *Meldeliste (mit und ohne Datum)*

Nach Anwahl dieser Option erscheint in WEK ein gleichnamiger Dialog. In diesem Dialog könnt ihr auswählen, von welchen Vereinen ein Meldebogen gedruckt werden soll:

- Eigener Verein Druckt eine Meldebestätigung von Teilnehmern des eigenen Vereins (Lizenzname entspricht eigener Verein)
- Alle Vereine Druckt eine Meldebestätigung von ALLEN Teilnehmern
- Bestimmter Verein Druckt eine Meldebestätigung von Teilnehmern eines ausgewählten Vereins
- Sortierung Wählt die Sortierung für die Liste

Nähere Informationen zu den Eigenschaften des Druckdialogs entnehmt ihr bitte dem entsprechenden Kapital in dieser Beschreibung

# *Meldegeldliste*

Nach Anwahl dieser Option erscheint in WEK ein gleichnamiger Dialog. In diesem Dialog könnt ihr auswählen, von welchen Vereinen ein Meldebogen gedruckt werden soll:

- Eigener Verein Druckt eine Meldebestätigung von Teilnehmern des eigenen Vereins (Lizenzname entspricht eigener Verein)
- Alle Vereine Druckt eine Meldebestätigung von ALLEN Teilnehmern
- Bestimmter Verein Druckt eine Meldebestätigung von Teilnehmern eines ausgewählten Vereins
- Sortierung Wählt die Sortierung für die Liste

Nähere Informationen zu den Eigenschaften des Druckdialogs entnehmt ihr bitte dem entsprechenden Kapital in dieser Beschreibung

# *Quittungen und Rechnungen*

Nach Anwahl dieser Option erscheint in WEK ein gleichnamiger Dialog. In diesem Dialog könnt ihr auswählen, von welchen Vereinen ein Meldebogen gedruckt werden soll:

- Eigener Verein Druckt eine Meldebestätigung von Teilnehmern des eigenen Vereins (Lizenzname entspricht eigener Verein)
- Alle Vereine Druckt eine Meldebestätigung von ALLEN Teilnehmern
- Bestimmter Verein Druckt eine Meldebestätigung von Teilnehmern eines ausgewählten Vereins
- Sortierung Wählt die Sortierung für die Liste

Nähere Informationen zu den Eigenschaften des Druckdialogs entnehmt ihr bitte dem entsprechenden Kapital in dieser Beschreibung

# <span id="page-31-0"></span>**Qualifikationszeiten**

MSECM® WEK bietet euch die Möglichkeit Qualifikationszeiten zu erfassen bzw. zu bearbeiten. Qualifikationszeiten dienen dazu, bei Wettkämpfen mit Limits trotz nicht erreichtem Limit den Schwimmer aus der Zahlungspflicht zu entlassen da er bereits sich im Vorfeld mit einer Qualifikationszeit qualifiziert hat. Wenn natürlich die Qualifikationszeit langsamer als das Limit ist wird natürlich die Zahlungspflicht wieder gesetzt.

# <span id="page-31-1"></span>**Qualifikationszeiten bearbeiten**

In diesem Dialog könnt ihr die Qualifikationszeiten der einzelnen Schwimmer erfassen bzw. automatisch eingelesene oder bereits erfasste Qualifikationszeiten bearbeiten.

#### *Neuanlage von Teilnehmern*

Diese Optionen fügen neue Teilnehmer in die Datenbank ein. Im Anschluss müsst ihr die Teilnehmerdetails erfassen und könnt diesen Teilnehmer melden.

#### *Löschen von Schwimmern*

Mit Hilfe dieser Option könnt ihr aktuell markierte Teilnehmer löschen.

#### *Alle Löschen*

Wenn ihr wirklich alle Teilnehmer aus der Liste entfernen wollen, so klickt diese Option. Sie veranlasst das Programm, dass alle Teilnehmer entfernt werden.

#### <span id="page-31-2"></span>**Meldungen exportieren zur Überprüfung**

Mehr Informationen hierzu findet ihr im Punkt Meldungen exportieren.

#### <span id="page-31-3"></span>**Qualifikationszeiten importieren**

Nach Aktivierung dieser Option könnt ihr direkt die vom Verband zusendete Qualifikationsdatei auswählen und den Import starten.

Während des Imports könnt ihr zudem festlegen ob bereits erfasste Qualifikationszeiten gelöscht oder ob die Daten angefügt werden sollen.

Nach dem Import findet ihr im Qualifikationszeiten Dialog die importierten Daten.

#### **Hinweis:**

Wenn der Import gestartet wurde (Dateiauswahl) folgt keine weitere Nachfrage ob die Daten wirklich importiert werden sollen. Der Import wird daraufhin unmittelbar gestartet.

# <span id="page-32-0"></span>**Meldeergebnis**

Nachdem ihr in MSECM® WEK alle Wettkampfvorbereitungen abgeschlossen habt und Meldungen erfasst wurden könnt ihr mit den Optionen für das Meldeergebnis fortfahren.

Ein konformes Meldeergebnis enthält folgende Komponenten:

- Wettkampffolge
- Nationenübersicht (sofern mehrere Nationen teilnehmen)
- Vereinsübersicht
- Meldungen mit Bahnverteilung

#### <span id="page-32-1"></span>**Wettkampffolge drucken**

Ihr könnt mit WEK eine "normale" Wettkampffolge oder eine "erweiterte" Wettkampffolge drucken. Der Unterschied besteht darin, dass die erweiterte Wettkampffolge neben den Wettkämpfen auch die Wertungsklassen mit ausgibt.

Nähere Informationen zu den Eigenschaften des Druckdialogs entnehmt ihr bitte dem entsprechenden Kapital in dieser Beschreibung.

#### <span id="page-32-2"></span>**Nationenübersicht drucken**

Die Nationenübersicht erzeugt eine Druckausgabe die alle teilnehmenden Nationen auflistet. Hierbei könnt ihr wählen ob auch Finals, Zwischenläufe mit berücksichtigt werden sollen oder nicht.

Nähere Informationen zu den Eigenschaften des Druckdialogs entnehmt ihr bitte dem entsprechenden Kapital in dieser Beschreibung.

#### <span id="page-32-3"></span>**Vereinsübersicht drucken**

Die Vereins Übersicht listet je nach Variante alle teilnehmenden Vereine für die aktuelle Veranstaltung auf. Hier werden auch Details über Teilnehmende Personen und Starts je nach Variante mit ausgegeben.

Folgende Varianten stehen euch zur Verfügung:

- Vereinsname
- Vereins-Sortierung
- Land
- Abschnitt

Nähere Informationen zu den Eigenschaften des Druckdialogs entnehmt ihr bitte dem entsprechenden Kapital in dieser Beschreibung

#### <span id="page-32-4"></span>**Meldeergebnis setzen und drucken**

In diesem Druckdialog könnt ihr die Bahnverteilung neu setzen oder eine bestehende Bahnverteilung (Meldeergebnis) erneut ausgeben.

#### *Bestehendes Meldeergebnis erneut drucken (Duplikat)*

Falls ihr bereits ein Meldeergebnis (Bahnverteilung) berechnet habt, jedoch noch einmal ein Exemplar drucken wollt, so wählt diese Option. Hier wird das Meldeergebnis nicht neu berechnet sondern nur ausgegeben.

### **Hinweis:**

Wenn ihr ein Final-Meldeergebnis oder Meldeergebnis von Zwischenläufen im Menü Protokoll erstellt haben und nun ein Duplikat benötigen, so druckt es mit diesem Dialog noch einmal aus. Wählt nicht noch einmal die Option Finalmeldeergebnis (Menü Protokoll), denn hier kann die Bahnverteilung aufgrund der Zufallsverteilung bei gleichen Zeiten geändert sein. Dies bringt enorme Schwierigkeiten bei der Erfassung von Endzeiten mit sich.

# *Meldeergebnis neu berechnen*

Falls aktiviert, wird das Meldeergebnis vor dem Druck erneut berechnet und alle Protokolldaten der neu zu druckenden Wettkämpfe gelöscht. Dies solltet ihr in der Regel nur vor Veranstaltungsbeginn machen.

# *Optionen*

- Alle Wettkämpfe Schließt alle Wettkämpfe in den Druck ein
- Von/Bis Wettkampf Druck von einem bestimmten Wettkampf bis zu einem bestimmten Wettkampf. Diese Wettkämpfe könnt ihr in den Listen auswählen. Beachtet aber, dass hier die internen Wettkampfnummern gezeigt werden.

#### *Sonstiges*

 $\bullet$  Lauf

Wählt hier welche Läufe ausgegeben werden sollen

• Sortierung

Falls die Option "neu berechnen" gewählt wurde, könnt ihr die Sortierungsart wählen. Grundsätzlich stehen folgende Sortierfunktionen zur Verfügung:

- o Meldezeiten Sortiert die Daten nach Meldezeiten
- o Wertung ohne Laufwechsel Sortiert die Daten nach den einzelnen Wertungen
- o Wertung ohne Laufwechsel mit Finalcharakter Sortiert die Daten nach den einzelnen Wertung jedoch wird der letzte Lauf als Finalcharakter unabhängig von den Wertungen gesetzt
- o Wertung mit Laufwechsel

Sortiert die Daten nach den einzelnen Wertungen mit einem Laufwechsel nach jeder Wertung

o Masters

Sortiert die Daten ähnlich der Masters-Regel für Master Schwimmveranstaltungen

o Masters mit Finalcharakter

Sortiert die Daten ähnlich der Masters-Regel für Master Schwimmveranstaltungen jedoch wird der letzte Lauf als Finalcharakter unabhängig von den Wertungen gesetzt

o Freiwasser

Sortiert nach Wellen gemäß Freiwasser Sportveranstaltungen. Die Wellengröße wird in den Grundeinstellungen eingestellt.

Druck-Art

Wählt hier die Druckart für das Meldeergebnis. Folgende Optionen stehen hier zur Verfügung:

- o Zeitnehmer Meldeergebnis Meldeergebnis mit Feldern für Zeitnehmer
- o Standard Meldeergebnis
- o DMS-Meldeergebnis Meldeergebnis für DMS Veranstaltungen
- o Verein-Meldeergebnis Hier wird pro Verein ein eigenes Meldeergebnis erstellt (Seitenumbruch). Die Ausgabe erfolgt jedoch als ein Dokument
- Wertungsbezeichnung pro Lauf Falls diese Option aktiviert ist, werden die einzelnen Wertungsbezeichnungen bei Vorläufen, Zwischenläufen, Halbfinals und Finals mit ausgedruckt.
- Läufe in umgekehrter Reihenfolge Läufe werden bei Aktivierung in umgekehrter Reihenfolge ausgegeben
- Bahnbeschriftung 0-xx Die Bahnbeschriftung startet nicht mit Bahn 1 sondern Bahn 0
- Staffelteilnehmer Namen Sofern bereit Staffelteilnehmer erfasst wurde (Menü Protokoll) kann durch Aktivierung ein Meldeergebnis mit Staffelteilnehmer Namen mit Hilfe dieser Option ausgegeben werden

# <span id="page-34-0"></span>**Teilnehmerausweise drucken**

Nach Anwahl dieser Option erscheint in WEK ein gleichnamiger Dialog. In diesem Dialog könnt ihr auswählen, von welchen Vereinen die Ausweise gedruckt werden soll:

- Eigener Verein Druckt eine Meldebestätigung von Teilnehmern des eigenen Vereins (Lizenzname entspricht eigener Verein)
- Alle Vereine Druckt eine Meldebestätigung von ALLEN Teilnehmern
- Bestimmter Verein Druckt eine Meldebestätigung von Teilnehmern eines ausgewählten Vereins
- Sortierung Wählt die Sortierung für die Liste
- Abschnittsdatum, Einschwimmen, Abschnittsbeginn, Abschnittsnummer, Lauf/Bahn Sofern diese Werte mit auf dem Ausweis ausgegeben werden sollen müssen diese von euch aktiviert werden
- Zeilensprung zwischen den Meldungen Sofern jede Meldung in einer neuen Zeile ausgegeben werden soll (zur besseren Übersicht) sollte diese Option aktiviert werden
- Staffeln berücksichtigen Wenn Staffeln beim Druck mit berücksichtigt werden sollen muss die Option aktiviert werden

Nähere Informationen zu den Eigenschaften des Druckdialogs entnehmt ihr bitte dem entsprechenden Kapital in dieser Beschreibung

# <span id="page-34-1"></span>**Startkarten drucken**

Nach Anwahl dieses Menüpunkts öffnet sich der gleichnamige Dialog.

#### **Hinweis:**

Beachtet folgendes: Wenn die Option mit Lauf/Bahn aktiviert ist dann muss zuvor das Meldeergebnis mit Bahnverteilung berechnet worden sein. Ansonsten können keine korrekten Bahn/Laufangaben ausgegeben werden.

Hier habt ihr folgende Möglichkeiten Startkarten zu drucken:

- Eigener Verein Druckt eine Meldebestätigung von Teilnehmern des eigenen Vereins (Lizenzname entspricht eigener Verein)
- Alle Vereine Druckt eine Meldebestätigung von ALLEN Teilnehmern
- Bestimmter Verein Druckt eine Meldebestätigung von Teilnehmern eines ausgewählten Vereins
- Wettkämpfe Wählt hier aus ob alle Wettkämpfe oder nur ein Bereich ausgegeben werden soll
- Lauf- und Bahnangabe Druckt die Lauf- und Bahnangaben mit auf die Startkarte Format
	- Legt fest in welchem Format der Druck erfolgen soll
		- o DSV Form 106 Druck auf DSV Vordrucken
		- o DSV Form 107 Druck auf DSV Vordrucken
		- o DSV Form 110 Druck auf DSV Vordrucken
		- o MSECM® Form Druck auf MSECM Vordrucken
		- o Eigene Definition Druck auf Blanko Papier
- Sortierung

Wählt die Sortierung

Nähere Informationen zu den Eigenschaften des Druckdialogs entnehmt ihr bitte dem entsprechenden Kapital in dieser Beschreibung

# <span id="page-35-0"></span>**Zeitplan drucken**

Damit ihr einen Zeitplan ausgeben könnt muss dieser Dialog gestartet werden.

Nach festgelegter Wettkampffolge und Meldeergebnis Druck (mit Bahnverteilung) müsste ihr die Option Wettkämpfe neu einlesen auswählen. Hier werden alle Wettkampfdaten neu eingelesen und der Dialog zur Bearbeitung vorbereitet. Es werden hierbei auch maximale Laufzeiten vorbelegt die verwendet werden sofern in Läufen keine Schwimmer mit Zeiten gemeldet wurden. Diese könnt ihr aber pro Wettkampf selbst jederzeit nachträglich anpassen.

# *Pausen / Siegerehrung einfügen*

Ihr könnt zwischen den Wettkämpfen an beliebiger Stelle Pausen oder Siegerehrungen einfügen – auch ein beliebig alternativer Text kann von euch erfasst werden.

# *Pause zwischen den Läufen*

Gebt hier die Pause zwischen den Läufen die durchschnittlich zu erwarten ist. Bei Wettkämpfen mit schnellen Starts sollte ein Wert von ca. 25 eingegeben werden. Dieser Wert kann erheblich die Zeiten im Zeitplan beeinflussen.

#### <span id="page-36-0"></span>**Automatische Zeitmessung**

Für die Anbindung an Zeitmess-Systeme könnt ihr von WEK aus Konfigurationsdateien erstellen die dann in den Zeitmess-Systemen eingelesen werden können. Dies erleichtert enorm die Arbeit für den Zeitmesser.

# *Einstellungen*

Die Einstellungen sind Basiseinstellungen für diverse Exporte. Konfigurationen die nur für ein bestimmtes Zeitmess-System gedacht sind, sind entsprechend mit einem Hinweis versehen.

- Wettkampf Titel Legt hier die Titel Konfiguration fest die bei OMEGA / Swisstiming Zeitmess-Systemen genutzt werden soll. Dies wird z.B. für die angeschlossenen Anzeigesysteme verwendet
- Startzeiten ausgeben Sofern Startzeiten der Läufe mit ausgegeben werden sollen muss zuvor ein Zeitplan erstellt worden sein. Die Aktivierung exportiert dann die Startzeiten
- Land anstelle Vereinskürzel Sofern kein Vereinskürzel zu den Schwimmern exportiert werden soll, sondern das Land, muss diese Option aktiviert werden
- Umlaute normalisieren Umlaute wie ä,ö,ü,ß werden bei Aktivierung als ae, oe, us, … dargestellt
- Text in Großbuchstaben Falls aktiviert wird der Export in Großbuchstaben erfolgen

# *OMEGA / Swisstiming Export*

Diese Option erstellt Datendateien für OMEGA / Swisstiming Zeitmess-Systeme. Nach Auswahl dieser Option könnt ihr das Export Verzeichnis wählen. Im Anschluss startet der Export.

Während des Exports werden folgende Optionen abgefragt:

 Rekorde Wählt bitte aus welche Rekorde exportiert werden sollen – sofern keiner exportiert werden soll bitte Abbrechen wählen

# <span id="page-36-1"></span>**Schwimmerstarts prüfen**

Nach Regeln diverser Schwimmverbände dürfen einige Jahrgänge nicht beliebig oft pro Tag starten sondern haben eine Beschränkung für maximale Anzahl an Starts.

Ihr könnt mit Hilfe dieser Option entweder Wettkampfweise, Abschnittsweise oder Tagesweise prüfen welche Jahrgänge ein Limit überschreiten.

#### *Wettkämpfe*

Wählt hier die Wettkämpfe aus die in die Überprüfung mit eingeschlossen werden sollen

#### *Wettkampf-Typen*

Wählt hier die Wettkampf Typen aus die in die Überprüfung mit eingebunden werden sollen. Aktivierte Typen werden mit eingeschlossen

# *Älterer / Jüngerer Jahrgang*

Schränkt hier die Jahrgänge ein die eingeschlossen werden sollen

# *Maximale Anzahl an Starts*

Gebt hier die maximale Anzahl an Starts an die die Teilnehmer haben dürfen. Wenn diese Zahl überschritten wird, wird der Teilnehmer aufgelistet.

# <span id="page-38-0"></span>**Protokoll**

Nachdem alle Vorbereitungen für die Veranstaltung abgeschlossen sind könnt ihr an der Veranstaltung mit Hilfe dieses Menüpunktes wichtige Punkte bei der Wettkampfabwicklung durchführen.

# <span id="page-38-1"></span>**Neustart der Auswertung**

Vor Beginn der ersten Erfassung von Ergebnisse (am besten vor Veranstaltungsbeginn) muss ein Neustart der Auswertung erfolgen. Hierbei setzt MSECM® WEK alle notwendigen Daten auf eine Grundeinstellung für die Wettkampfdurchführung zurück. Unter anderem werden bereits erfasste Disqualifikationen und Fälle mit erhöhtem Meldegeld (nicht erreichte Pflichtzeit) zurückgesetzt und die Datenbanken für die Auswertung optimiert.

#### **Hinweis:**

Führt diese Option NICHT während der Veranstaltung durch. Hierdurch können Daten unwiderruflich gelöscht werden und die Ausgaben in Protokolle und Dateien am Ende Fehler enthalten.

#### <span id="page-38-2"></span>**Schnelländerung**

Dieser Menüpunkt ist vom Prinzip her identisch aufgebaut mit dem Menüpunkt Zeitenerfassung sowie Meldungen ändern. Jedoch gibt es hier eine entscheidende Änderung.

Dieser Dialog ermöglicht die Änderung der Meldedaten und somit der Teilnehmer während der Veranstaltung. Ihr könnt zum Beispiel hier während einer Schwimmveranstaltung Schwimmernamen, deren Geschlechter oder Meldungen verändern. MSECM® WEK passt dann automatisch die Daten innerhalb der Software und den Wettkämpfen komplett an.

#### <span id="page-38-3"></span>**Staffelteilnehmer erfassen**

Mit WEK könnt ihr bereits im Vorfeld Staffelteilnehmer für die einzelnen gemeldeten Staffeln erfassen. Sobald am Wettkampftag von den gemeldeten Vereinen euch die Staffelteilnehmer vorliegen könnt ihr diese hier erfassen.

Der Dialog zeigt euch alle verfügbaren Staffeln an. Wählt in der Liste die gewünschte Staffel aus, klickt anschließend auf den gewünschten Wettkampf und gebt im Anschluss im Reiter Staffelteilnehmer die entsprechenden Staffelteilnehmer ein.

Ihr könnt dabei aus der Schwimmerliste den passenden Schwimmer wählen und über die Schaltfläche 1 bis 0 den Schwimmer automatisch zuweisen. Somit entfällt das manuelle Eingeben bereits vorhandener Schwimmer.

#### <span id="page-38-4"></span>**Nationenübersicht drucken**

Die Nationenübersicht erzeugt eine Druckausgabe die alle teilnehmenden Nationen auflistet. Hierbei könnt ihr wählen ob auch Finals, Zwischenläufe mit berücksichtigt werden sollen oder nicht.

Nähere Informationen zu den Eigenschaften des Druckdialogs entnehmt ihr bitte dem entsprechenden Kapital in dieser Beschreibung.

#### MSECM® WEK Seite 39

#### <span id="page-39-0"></span>**Vereinsübersicht drucken**

Die Vereins Übersicht listet je nach Variante alle teilnehmenden Vereine für die aktuelle Veranstaltung auf. Hier werden auch Details über Teilnehmende Personen und Starts je nach Variante mit ausgegeben.

Folgende Varianten stehen euch zur Verfügung:

- Vereinsname
- Vereins-Sortierung
- Land
- Abschnitt

Nähere Informationen zu den Eigenschaften des Druckdialogs entnehmt ihr bitte dem entsprechenden Kapital in dieser Beschreibung

#### <span id="page-39-1"></span>**Kampfgericht**

Während der Veranstaltung könnt ihr über den Menüpunkt jederzeit euer Kampfgericht bearbeiten. Nach Aufruf könnt ihr unter Aktueller Abschnitt den gewünschten Abschnitt wählen der bearbeitet werden soll.

#### *Abschnitte kopieren*

Um Abschnittsdaten eines vorherigen Abschnitts zu kopieren (z.B. wenn sich nur wenig im Vergleich zum vorherigen Abschnitt verändert hat und somit nicht alles neu erfasst werden soll), wählt bitte in der Liste "Abschnittsdaten kopieren von" den gewünschten Abschnitt aus der kopiert werden soll. Der "Aktuell bearbeiteter Abschnitt" sollte den neuen Abschnitt markiert haben der bearbeitet werden soll. Durch Kopieren könnt ihr nun die kompletten Abschnittsdaten kopieren.

#### *Abschnitt neu erstellen*

Diese Option erlaubt euch den Abschnitt komplett zurückzusetzen.

#### **Hinweis:**

Bitte geht hierbei vorsichtig mit dieser Option um. Es werden alle bisherigen Daten des Abschnitts im Kampfgericht komplett zurückgesetzt

#### *Allgemeine Daten*

Im Abschnitt Allgemeine Daten könnt ihr neben der Badkonfiguration auch den Type der Zeitmessung und den Typ des Bades (Hallenbad, Freibad, …) festlegen. Diese Optionen finden sich teilweise auch in anderen Dialogen von WEK, hängen aber zusammen. Dies bedeutet wo auch immer diese Werte verändert werden, werden diese auch an den anderen Stellen in WEK automatisch angepasst.

#### *Kampfgericht Option hinzufügen*

Um eine fehlende Option im Kampfgericht hinzuzufügen klickt bitte auf diese Option. Anschließend könnt ihr unter Details die entsprechenden Daten ergänzen

#### *Kampfgericht Option löschen*

Sofern eine Option aus dem Kampfgericht entfernt wird soll bitte auf diese Option klicken. WEK löscht anschließend die aktuell markierte Option aus dem Kampfgericht.

#### *Kampfgericht bearbeiten*

Um eine Option aus dem Kampfgericht zu bearbeiten wählt diese Option aus der Liste der Kampfgericht Optionen aus. Im Anschluss könnt ihr unter Details die Beschreibung oder die Detailinformation anpassen.

Mit Hilfe der Schaltfläche Suchen könnt ihr bereits erfasste Daten aus anderen oder dem aktuellen Abschnitt suchen und einfach übernehmen.

#### <span id="page-40-0"></span>**Zeiteingabe**

Dieser Dialog ermöglicht euch die Eingabe der geschwommenen Zeiten bei einer Schwimmveranstaltung per Hand oder, sofern eine automatische Zeitmessung verbunden ist, direkt vom Zeitmess-System.

#### **Hinweis:**

Zur Übernahme von Zeiten aus Zeitmess-Systemen muss Orpheus sowie ggf. eine Zusatz Hardware erworben werden. Nähere Informationen sind auf unserer Website oder beim Zeitmess-System Hersteller verfügbar.

Da alle Schwimmer im Dialogfenster Zeiteneingabe nach Läufen und Bahnen sortiert sind, müsst ihr die einzelnen Schwimmer nicht erst suchen, sondern ihr könnt bequem durch die Liste der Schwimmer scrollen und diese abarbeiten.

In der linken Hälfte des Dialogs seht ihr die verfügbaren Wettkämpfe. Wählt hier den gewünschten Wettkampf aus der von euch bearbeitet werden soll.

In der rechten Hälfte seht ihr die Wettkampf Details – also die gemeldeten Teilnehmer für den ausgewählten Wettkampf. Hierbei ist zur besseren Erkennung jeder Lauf unterschiedlich eingefärbt. So könnt ihr einfach die einzelnen Läufe identifizieren. Teilnehmer die eine rote Markierung haben sind ein Hinweis darauf, dass noch keine geschwommen Zeit erfasst wurde bzw. die erfasste Zeit mit der Meldezeit identisch ist. Sofern die Zeiten in der Liste gelb markiert sind ist es ein Hinweis darauf dass noch Zwischenzeiten fehlen.

#### *Suchen*

Wenn ihr einen Teilnehmer suchen wollen, so klickt auf die gleichnamige Schaltfläche. Im Dialog Suchen gebt ihr nun einen geeigneten Suchbegriff.

Nachdem ihr das Gewünschte gefunden habt, könnt ihr mit der Option Gehe zu den Suchdialog beenden und zum gefundenen Datensatz wechseln.

Solltet ihr, ohne auf das Suchergebnis zu wechseln, den Suchdialog beenden wollen, so klickt auf die Option Abbrechen.

#### *Neuanlage und Löschen*

Wenn ihr neue Teilnehmer hinzufügen wollt, müsst ihr einfach eine leere Bahn suchen und diese den neuen Teilnehmer eintragen.

Falls keine leere Bahn mehr existiert, müsst ihr einen neuen Lauf einfügen. Dies ist notwendig, da aufgrund der Kompatibilität mit Zeitmess-Systemen nicht einzelne Schwimmer als Datensatz angefügt werden können.

Dabei steht euch bei der Neuanlage die Option Anfügen oder Einfügen zur Verfügung.

Wenn ihr einen Teilnehmer löschen wollt, so klickt auf die Schaltfläche Löschen. Hierbei wird dann automatisch die Bahn wieder freigegeben. Wenn ihr einen ganzen Lauf löschen wollt, so klicken auf die Schaltfläche Lauf löschen.

# *Ergebnisse*

Mit einem RETURN oder Doppelklick in der Teilnehmerliste gelangt ihr zur Ergebniseingabe. Alternative könnt ihr auf die Schaltfläche Zwischenzeiten klicken.

Gibt in diesem Dialog nun die Reaktionszeiten (sofern in den Grundeinstellungen aktiviert) und Zwischenzeiten sowie die Staffelteilnehmer ein (sofern diese nicht bereits zu sehen sind da diese von euch in der vorzeitigen Staffelteilnehmer Erfassung eingegeben worden sind). Nachdem ihr die Zeiten erfasst habt, klickt auf Schließen.

Unterhalb der Teilnehmerliste habt ihr zudem verschiedene Möglichkeiten für entsprechende Sonderbehandlungen:

- Disqualifiziert Falls ein Schwimmer disqualifiziert wurde wählt diese Option. Sie ermöglicht eine einfache Abwicklung von Disqualifikationen. Nach einem Mausklick wird im unteren Dialogbereich ein Textfeld freigegeben, in dem ihr den Disqualifikationsgrund und die Uhrzeit der Disqualifikation eingeben könnt
- Nicht am Start Falls ein Schwimmer in dieser Wettkampfnummer nicht am Start war, klick diese Schaltfläche. Sie ermöglicht ebenfalls die Eingabe eines Grundes. Standardmäßig wird als Grund "Abgemeldet" eingetragen
- Außer Konkurrenz (ohne Wertung) Wenn ein Schwimmer außer Konkurrenz bei einem Wettkampf teilnimmt, klickt diese Schaltfläche an. Sie vermerkt im Protokoll, dass der Schwimmer außer Konkurrenz ist
- Aufgabe
- Zielrichterentscheid, Schiedsrichterentscheid
- Zielrichterentscheid 1..9 Bei Zielrichterentscheiden mit Platzänderung klickt diese Schaltfläche an. Ihr könnt Schwimmer durch die Zahlen eins bis neun trotz gleicher Zeit durch einen Zielrichterentscheid auf unterschiedliche Plätze verweisen. Im Protokoll wird jedoch nach den Wettkampfbestimmungen nur ggf. ein ZE vermerkt
- Handzeit
- Ausschwimmen (bei Qualifizierungen mit Ausschwimmen kann hier festgelegt werden welcher Teilnehmer im Ausschwimmen welchen Platz erzielte; durch einen erneuten Protokolldruck wird dann die Platzierung entsprechend angepasst und das Meldeergebnis korrekt ausgegeben)
- Sondertexte (für Disqualifikationen können auch vorgefertigte FINA Texte ausgewählt werden
- Zusatztexte (z.B. abgemeldet, …)

# *Autom. Übernahme*

Wenn Orpheus installiert wurde und der Pfad in den Grundeinstellungen gesetzt wurde, steht euch ebenfalls diese Option zur Verfügung.

Mit Hilfe der automatischen Übernahmen könnt ihr direkt die Zeiten aus den Zeitmess-Systemen in WEK einlesen.

WEK erlaubt dabei in Kombination mit Orpheus die Anbindung von zwei Systemen parallel. Dies benötigt ihr z.B. bei doppelter Bahnbelegung. Sofern nur ein Zeitmess-System aktiv ist und nur von einem System Daten empfangen werden passt sich der Dialog in WEK automatisch an.

Zur Übernahme wählt aus der Liste der verfügbaren Ergebnisse den entsprechenden Lauf aus, kontrolliert die Zeiten und Anzahl der Zwischenzeiten (ändert diese ggf. über die Option Detail) und klickt auf Übernehmen um die Zeiten in den aktuell im Protokoll markierten Lauf zu übernehmen.

Sofern die Läufe nicht übereinstimmen können nach einer Sicherheitsabfrage die Daten übernommen werden.

#### <span id="page-42-0"></span>**Disqualifikationen bearbeiten**

Wenn während einer Veranstaltung Schwimmer disqualifiziert werden, werden diese in einer externen Datei aufgeführt. Somit seid ihr jederzeit in der Lage einen vollen Überblick über alle Disqualifikationen Ihrer Veranstaltung zu haben und können jederzeit z.B. den Grund der Disqualifikation ändern oder die Disqualifikation selbst löschen.

In der oberen Hälfte dieses Dialogs seht ihr alle Teilnehmer, die bis zu diesem Zeitpunkt in der aktuellen Veranstaltung disqualifiziert worden sind.

In der unteren Hälfte des Dialogs könnt ihr die Daten des gerade markierten Teilnehmers editieren. Dabei stehen folgende Editiermöglichkeiten zur Verfügung:

- Grund Der Grund für die Disqualifikation.
- Uhrzeit Die Zeit, wann der Schwimmer disqualifiziert worden ist.

#### <span id="page-42-1"></span>**Erhöhtes nachträgliches Meldegeld bearbeiten**

Dieser Dialog dient zum Bearbeiten der aktuellen ENM-Fälle der Veranstaltung.

In der oberen Dialoghälfte seht ihr alle bereits aufgetretenen ENM-Fälle. Zur Bearbeitung der einzelnen ENM-Fälle klickt einfach auf den gewünschten Datensatz und bearbeitet diesen in den Editierfeldern in der unteren Dialoghälfte. Dabei stehen folgende Optionen zur Verfügung:

- ENM-Betrag Der Betrag, der durch die Überschreitung der Pflichtzeit bzw. durch Disqualifikationen, Nicht am Start oder ohne Wertung fällig wird
- ENM-Grundbetrag Der Betrag, der standardmäßig erhoben wird, sobald ein ENM-Fall auftritt.

# <span id="page-42-2"></span>**Protokoll drucken**

Nachdem alle Zeiten für einen gewünschten Wettkampf erfasst wurden, kann das Protokoll gedruckt werden.

#### *Wettkampf drucken*

Wählt in diesem Dialog den Wettkampf aus der gedruckt werden soll. Im Anschluss könnt ihr noch die Wertungsklassen wählen die ausgegeben werden sollen.

Nähere Informationen zu den Eigenschaften des Druckdialogs entnehmt ihr bitte dem entsprechenden Kapital in dieser Beschreibung.

# *Korrektur drucken*

Ein Korrekturprotokoll druckt alle Korrekturen. Korrekturen sind innerhalb der Zeiteingabe mit der Option Korrektur aktiviert.

Wählt nun den Abschnitt aus der gedruckt werden soll.

Nähere Informationen zu den Eigenschaften des Druckdialogs entnehmt ihr bitte dem entsprechenden Kapital in dieser Beschreibung.

### *Presseprotokoll drucken*

Ein Presseprotokoll dient hauptsächlich für den Ausdruck mehrerer Wettkämpfe auf einmal. Zudem kann eine Beschränkung der Plätze festgelegt werden. Dies ist insbesondere eine sinnvolle Druckart für Pressevertreter.

Sofern die Option Neu berechnen aktiviert wird, startet WEK eine komplett neue Berechnung des Protokolls. Dies kann unter Umständen mehrere Minuten in Anspruch nehmen. Im Normalfall wird diese Option nicht aktiviert. Anstelle dessen werden bereits berechnete Protokolldaten einfach nur erneut ausgegeben.

Optionen für den Presse Protokoll Druck

- Wettkämpfe Wählt hier die zu druckenden Wettkämpfe aus
- Zeitläufe, Vorläufe, … Finals Aktivierte Optionen dienen als Filter für den Druck
- Disqualifikationen, Nicht am Start, … Aktivierte Optionen dienen als Filter für den **Druck**
- Druck bis Platz alle Platzierungen bis zu diesem angegebenen Platz werden gedruckt
- Verein Filter wenn nur bestimmte Vereine ausgegeben werden sollen

Nähere Informationen zu den Eigenschaften des Druckdialogs entnehmt ihr bitte dem entsprechenden Kapital in dieser Beschreibung.

# *Altersklassenprotokoll drucken*

Sofern die Option Neu berechnen aktiviert wird, startet WEK eine komplett neue Berechnung des Protokolls. Dies kann unter Umständen mehrere Minuten in Anspruch nehmen. Im Normalfall wird diese Option nicht aktiviert. Anstelle dessen werden bereits berechnete Protokolldaten einfach nur erneut ausgegeben.

Optionen für den Altersklassen Protokoll Druck

- Wettkämpfe Wählt hier die zu druckenden Wettkämpfe aus
- Zeitläufe, Vorläufe, … Finals Aktivierte Optionen dienen als Filter für den Druck
- Disqualifikationen, Nicht am Start, … Aktivierte Optionen dienen als Filter für den **Druck**
- Druck bis Platz alle Platzierungen bis zu diesem angegebenen Platz werden gedruckt
- Altersklasse Filter wenn nur bestimmte Altersklassen ausgegeben werden sollen

Nähere Informationen zu den Eigenschaften des Druckdialogs entnehmt ihr bitte dem entsprechenden Kapital in dieser Beschreibung.

# *Teilnehmerprotokoll drucken*

Optionen für den Teilnehmer Protokoll Druck

- Wettkämpfe Wählt hier die zu druckenden Wettkämpfe aus
- Zeitläufe, Vorläufe, … Finals Aktivierte Optionen dienen als Filter für den Druck
- Disqualifikationen, Nicht am Start, … Aktivierte Optionen dienen als Filter für den Druck
- Druck bis Platz alle Platzierungen bis zu diesem angegebenen Platz werden gedruckt

Nähere Informationen zu den Eigenschaften des Druckdialogs entnehmt ihr bitte dem entsprechenden Kapital in dieser Beschreibung.

# *Protokoll nach Punkten drucken*

Diese Protokollart druckt ein Protokoll nach erzielten Punkten

- Wettkämpfe Wählt hier die zu druckenden Wettkämpfe aus
- Altersklasse Wählt hier die Altersklassen aus die gedruckt werden sollen
- Alternative Bezeichnung Legt hier eine alternative Bezeichnung für die Wertung fest die beim Druck ausgegeben werden soll

Nähere Informationen zu den Eigenschaften des Druckdialogs entnehmt ihr bitte dem entsprechenden Kapital in dieser Beschreibung.

#### <span id="page-44-0"></span>**Urkunden drucken**

Mit Hilfe dieser Funktion könnt ihr jederzeit Urkunden drucken. Wählt in diesem Dialog, von welchem Wettkampf die Urkunden gedruckt werden sollen.

Dabei stehen folgende Möglichkeiten zur Verfügung:

- alle Urkunden drucken aller Urkunden der gesamten Veranstaltung
- bestimmter Wettkampf drucken aller Urkunden im angegebenen Wettkampf
- bestimmte Urkunde drucken einer bestimmten Urkunden die gewählt werden kann

Im Feld Wettkampf könnt ihr, sofern dies freigegeben ist, eine Wettkampfnummer eingeben. Das Feld Teilnehmer erlaubt die Wahl eines bestimmten Teilnehmers, von dem eine Urkunde gedruckt werden soll. Diese Option ist aber nur freigegeben, wenn die Option bestimmte Urkunde gewählt wurde.

Mit Hilfe der Option Sortierung könnt ihr den Druck der Urkunden in einer bestimmten Reihenfolge ausgeben. Es stehen dabei folgende Kriterien zur Verfügung:

- Plätze Die Sortierung erfolgt gemäß den Plätzen.
- Verein Die Sortierung erfolgt nach Vereinen.
- Schwimmer Die Sortierung erfolgt nach Schwimmernamen.

Nähere Informationen zu den Eigenschaften des Druckdialogs entnehmt ihr bitte dem entsprechenden Kapital in dieser Beschreibung.

#### <span id="page-44-1"></span>**Medaillenaufkleber drucken**

Nach der Erstellung eines Protokolls könnt ihr mit Hilfe dieser Option auch Medaillenaufkleber direkt bedrucken.

Dabei stehen folgende Möglichkeiten zur Verfügung:

- Wettkampf Wählt hier den Wettkampf aus von dem die Medaillenaufkleber gedruckt werden sollen
- alle Wertungsklassen drucken aller Wertungsklassen des ausgewählten Wettkampfes
- bestimmte Wertungsklasse drucken einer bestimmten Wertungsklasse eines ausgewählten Wettkampfes
- von/bis Platz die Platzierung die in den Druck mit eingeschlossen werden soll
- Anzahl Anzahl der Aufkleber die jeweils gedruckt werden sollen
- Typ Je nach Etikett müsst ihr den entsprechenden Typ auswählen
	- o Herma 4234
	- o Herma 4387 (30mm)
	- o Zweckform / Avery 6112
	- o Zweckform / Avery L3415-100

Nähere Informationen zu den Eigenschaften des Druckdialogs entnehmt ihr bitte dem entsprechenden Kapital in dieser Beschreibung.

#### <span id="page-45-0"></span>**Freitext drucken**

Diese Option gibt euch die Möglichkeit jeden beliebigen Text in WEK Layout zu drucken.

Dies kann z.B. für Schiedsrichterentscheidungen oder Einsprüche sehr hilfreich sein. Wählt einen Titel und den Inhalt der gedruckt werden soll.

Nähere Informationen zu den Eigenschaften des Druckdialogs entnehmt ihr bitte dem entsprechenden Kapital in dieser Beschreibung.

#### <span id="page-45-1"></span>**Listen drucken**

#### *Vergehensliste drucken*

Die Vergehensliste erstellt euch eine Liste aller Vergehen die von Teilnehmern während der Veranstaltung erfasst wurden.

Hier habt ihr folgende Möglichkeiten den Druck zu beeinflussen:

- Wettkampf Wählt hier den Wettkampf aus der im Druck mit berücksichtigt werden soll
- Zeitläufe, Vorläufe, … Finals Aktivierte Optionen dienen als Filter für den Druck
- Disqualifikationen, Nicht am Start, … Aktivierte Optionen dienen als Filter für den Druck
- Verein Wählt aus ob ein bestimmter Verein oder alle Vereine gedruckt werden sollen
- Sortierung Wählt die Sortierung

Nähere Informationen zu den Eigenschaften des Druckdialogs entnehmt ihr bitte dem entsprechenden Kapital in dieser Beschreibung

# *Erhöhtes nachträgliches Meldegeld als Liste ausgeben*

Der Anwahl dieser Punkte druckt eine ENM Liste mit oder ohne Seitenwechsel. Hierbei werden alle ENM Fälle (erhöhtes nachträgliches Meldegeld) ausgegeben welche während der Veranstaltung bereits erfasst wurden.

Nähere Informationen zu den Eigenschaften des Druckdialogs entnehmt ihr bitte dem entsprechenden Kapital in dieser Beschreibung

# *Medaillenspiegel drucken*

Der Medaillenspiegel druckt eine Übersicht über erreichte Medaillenplätze bzw. Plätze 1-10 aus.

Hier habt ihr folgende Möglichkeiten den Druck zu beeinflussen:

- Wettkampf Wählt hier den Wettkampf aus der im Druck mit berücksichtigt werden soll
- Zeitläufe, Vorläufe, … Finals, außer Konkurrenz, … Aktivierte Optionen dienen als Filter für den Druck
- Druck nach Personen Sofern aktiviert wird der Medaillenspiegel nach Personen gedruckt; ansonsten nach Verein
- Drucke nur offene Wertung Sofern aktiviert wird nur eine offene Wertung als Grundlage herangezogen; Definitionen aus der Wettkampffolge werden ignoriert
- Auch drucken sofern keine Plätze von Platz 1 bis 10 Druckt auch Teilnehmer / Vereine sofern keine Plätze zwischen 1 und 10 erreicht wurden
- Druck nach LSV / Sortierung Druckt nach Landesschwimmverband (LSV) / Sortierung

Nähere Informationen zu den Eigenschaften des Druckdialogs entnehmt ihr bitte dem entsprechenden Kapital in dieser Beschreibung

# *Beste Einzelleistung drucken*

Diese Option druckt eine Liste der besten Einzelleistungen die erreicht wurden. Dabei wird die Leistung pro Teilnehmer betrachtet.

Hier habt ihr folgende Möglichkeiten den Druck zu beeinflussen:

- Wettkampf Wählt hier den Wettkampf aus der im Druck mit berücksichtigt werden soll
- Außer Konkurrenz berücksichtigen Aktivierte Optionen dienen als Filter für den Druck
- Druck nach Punkten Sofern aktiviert wird nach Punkten und nicht nach Zeiten gerechnet
- Drucke nach Jahrgängen Sofern aktiviert nach Jahrgängen und nicht nach offener Wertung berechnet
- Druck bis Platz Gebt hier an bis zu welchem Platz der Ausdruck erfolgen soll

Nähere Informationen zu den Eigenschaften des Druckdialogs entnehmt ihr bitte dem entsprechenden Kapital in dieser Beschreibung

### *Beste Einzelleistung pro Verein drucken*

Diese Option druckt eine Liste der besten Einzelleistungen die erreicht wurden. Dabei wird die Leistung pro Verein betrachtet.

Hier habt ihr folgende Möglichkeiten den Druck zu beeinflussen:

- Wettkampf Wählt hier den Wettkampf aus der im Druck mit berücksichtigt werden soll
- Außer Konkurrenz berücksichtigen Aktivierte Optionen dienen als Filter für den Druck
- Druck nach Punkten Sofern aktiviert wird nach Punkten und nicht nach Zeiten gerechnet
- Drucke nach Jahrgängen Sofern aktiviert nach Jahrgängen und nicht nach offener Wertung berechnet
- Druck bis Platz Gebt hier an bis zu welchem Platz der Ausdruck erfolgen soll

Nähere Informationen zu den Eigenschaften des Druckdialogs entnehmt ihr bitte dem entsprechenden Kapital in dieser Beschreibung

#### *Gesamtpunkteliste drucken*

Diese Option druckt eine Gesamtpunkteliste. Hierbei werden alle erreichten Punkte von allen Teilnehmern der Vereine pro Verein summiert und der Druck pro Verein ausgegeben. Die Deaktivierung der Option "pro Verein" ist nicht möglich.

Hier habt ihr folgende Möglichkeiten den Druck zu beeinflussen:

- Wettkampf Wählt hier den Wettkampf aus der im Druck mit berücksichtigt werden soll
- Außer Konkurrenz berücksichtigen Aktivierte Optionen dienen als Filter für den Druck
- Finals, Zwischenläufe, Halbfinales, Vorläufe Aktivierte Optionen dienen als Filter für den Druck

Nähere Informationen zu den Eigenschaften des Druckdialogs entnehmt ihr bitte dem entsprechenden Kapital in dieser Beschreibung

#### <span id="page-47-0"></span>**Schwimmerstarts prüfen**

Nach Regeln diverser Schwimmverbände dürfen einige Jahrgänge nicht beliebig oft pro Tag starten sondern haben eine Beschränkung für maximale Anzahl an Starts.

Ihr könnt mit Hilfe dieser Option entweder Wettkampfweise, Abschnittsweise oder Tagesweise prüfen welche Jahrgänge ein Limit überschreiten.

# <span id="page-48-0"></span>**Finals und Zwischenläufe**

Nachdem von einem Vorlauf, Zwischenlauf etc. ein Protokoll gedruckt wurde (neu berechnet), erscheint innerhalb von WEK automatisch die Anfrage ob ein Meldeergebnis des dafür folgenden Wettkampfes gedruckt werden soll. Beispielsweise wird somit nach einem Vorlauf ein Final Meldeergebnis mit Ersatzschwimmern automatisch ausgegeben. Nach der Abmeldefrist kann dann mit Hilfe der Abmeldungen das finale Meldeergebnis erstellt werden.

# <span id="page-48-1"></span>**Abmeldungen**

Oft gibt es bei Zwischenläufen Halbfinals / Finals Abmeldungen. In MSECM® WEK könnt ihr diese mit Hilfe dieses Dialogs verwalten.

Wenn ihr eine neue Abmeldung erfassen wollt, klickt auf Anfügen. Somit habt ihr eine neue Abmeldung angelegt. Ihr müsst nun nur noch genauer spezifizieren, wer sich von welchem Wettkampf abgemeldet hat.

- Wettkampf hier legt ihr die Wettkampfnummer fest, von der sich ein Teilnehmer abmeldet
- Wertung hier legt ihr die Wertung fest, für die sich der Teilnehmer abmeldet
- Schwimmerliste hier legt ihr den Teilnehmer fest, der sich abmeldet

Um eine Abmeldung zu löschen wähle die gewünschte Abmeldung aus und klicke anschließend auf Löschen.

# <span id="page-48-2"></span>**Final- und Zwischenlauf Meldeergebnis drucken**

Diese Option druckt ein Finalmeldeergebnis, Zwischenlaufmeldeergebnis oder ein Halbfinalmeldeergebnis.

Nach Anwahl dieser Funktion erscheint ein gleichnamiger Dialog. Wählt hier die gewünschte Wettkampfnummer aus, von der das Finalmeldeergebnis, Zwischenlaufmeldeergebnis oder das Halbfinalmeldeergebnis gedruckt werden soll. Gebt im Anschluss die Anzahl der Ersatzschwimmer an, die mit auf dem Blatt ausgegeben werden sollen.

Zur besseren Übersichtlichkeit besteht die Möglichkeit, auch Wertungsbezeichungen bei jedem Lauf mit anzudrucken. Somit ist für die Schwimmer bei mehreren Finals (z.B. Altersklassen Finals) sofort ersichtlich, wo sie schwimmen werden.

# **Achtung**

Diese Option berechnet die Protokolldaten für den gewählten Wettkampf komplett neu. Somit werden alle bisher eingetragenen Ergebnisse dieses Wettkampfes verworfen.

Nähere Informationen zu den Eigenschaften des Druckdialogs entnehmt ihr bitte dem entsprechenden Kapital in dieser Beschreibung.

# <span id="page-49-0"></span>**Pokalwertungen auswerten**

Der Menüpunkt Pokalwertungen im Menü Protokoll erlaubt die Ausgabe der definierten Pokalwertungen aus den Wettkampfvorbereitungen.

#### <span id="page-49-1"></span>**Pokalwertung nach Zeiten / Punkten drucken**

Diese Option druckt die Pokalwertungen nach Zeiten oder Punkten wie in den Einstellungen spezifiziert.

Nähere Informationen zu den Eigenschaften des Druckdialogs entnehmt ihr bitte dem entsprechenden Kapital in dieser Beschreibung.

#### <span id="page-49-2"></span>**Pokalwertung nach Plätzen drucken**

Diese Option druckt die Pokalwertungen nach Plätzen wie in den Einstellungen spezifiziert.

Nähere Informationen zu den Eigenschaften des Druckdialogs entnehmt ihr bitte dem entsprechenden Kapital in dieser Beschreibung.

#### <span id="page-49-3"></span>**Pokalwertung Mehrkampf drucken**

Diese Option druckt die Pokalwertungen "Mehrkampf" wie in den Einstellungen spezifiziert.

Nähere Informationen zu den Eigenschaften des Druckdialogs entnehmt ihr bitte dem entsprechenden Kapital in dieser Beschreibung.

#### <span id="page-49-4"></span>**Pokalwertung Kombination drucken**

Für die Kombinationswertung habt ihr keine explizite Konfigurationsmöglichkeit in den Wettkampfvorbereitungen. Stattdessen könnt ihr beim Druck direkt die Optionen und Konfigurationen für diesen Typ von Pokalwertung vornehmen.

Im oberen Listenbereich sehr ihr alle bereits definierten Kombinationswertungen. Rechts daneben könnt ihr die Einstellungen für die Kombinationswertung anpassen. Dabei stehen folgende Optionen zur Verfügung:

- Bezeichnung Bezeichnung beim Druck
- Wertungssystem Wertung nach Punkten oder Zeiten
- Einzel/Mannschaft ob die Wertung Einzel oder als Mannschaft erfolgt
- Wertung und Anzahl beste Ergebnisse ob jeder Wettkampf oder jede Strecke (z.B. 100 B) gewertet werden soll; Die Anzahl der besten Ergebnisse werden dann je nach Wahl entweder nach Wettkämpfen oder nach Strecken herangezogen
- Teilnehmer nur werten wenn Anzahl der Ergebnisse erreicht Wenn ein Teilnehmer die Anzahl nicht erreicht wird bei Aktivierung der Teilnehmer gestrichen
- Feste Wettkämpfe zählen auch Sofern die Option aktiviert ist zählen die "festen Wettkämpfe" auch zur Zahl der Ergebnisse die erreicht werden müssen
- Details drucken legt fest ob Details im Druck ausgegeben werden sollen
- Drucken bis Platz legt fest bis zu welchem Platz die Kombinationswertung gedruckt werden soll
- Finalwettkampf generieren sofern aktiviert, wird ein Finalwettkampf generiert

Im unteren Bereich könnt ihr zur Kombinationswertung die gewünschten Wettkämpfe festlegen. Bei der Aktivierung der Option "Fester Wettkampf" wird der aktuell markierte Wettkampf als Fester Wettkampf markiert und kann je nach Konfiguration in die Anzahl der Ergebnisse einfließen oder auch nicht.

Mit Hilfe der Zusatzkriterien kann analog wie in der Wettkampfdefinition ein Zusatzkriterium festgelegt werden. Nur Teilnehmer die dem Zusatzkriterium entsprechen werden aufgenommen.

Nähere Informationen zu den Eigenschaften des Druckdialogs entnehmt ihr bitte dem entsprechenden Kapital in dieser Beschreibung.

# <span id="page-51-0"></span>**Ergebnis Export**

Durch den Aufruf dieser Option könnt ihr Ergebnis-Dateien erstellen. Im Export Dialog seht ihr dabei verschiedene Optionen die für den Export relevant sind.

- Datenformat: Format der Datei (z.B. DSV5 oder LENEX, komprimiert oder nicht komprimiert etc.)
- Export Typ: Verschiedene Datenformate erlaube verschiedene Export Typen. Wählt hier euren gewünschten Typ für einen Export
- Export Ordner: Der Ordner in dem die Datei abgelegt werden soll. Die Dateinamen an sich sind fest definiert, der Ordner kann aber von euch festgelegt werden
- Veranstaltungstyp: Diverse Export Formate legen auch den Veranstaltungstyp fest. Wählt hier den passenden Typ für eure Veranstaltung
- Kampfrichterdaten exportieren: Sofern die im Tab Kampfrichter konfigurierten Daten exportiert werden sollen aktiviert hier die Option
- Staffeljahrgang 0: Diese Option exportiert Staffeln mit Jahrgang 0 anstelle dem definierten Jahrgang. Für Meldestrukturdateien ist diese Option nicht relevant
- Veranstaltungsort: Gebt hier bitte die Details für den Veranstaltungsort (Badtyp, Bahnlänge, Zeitmessung) an
- Kampfrichter: Sofern die Option Kampfrichter aktiviert wurde könnt ihr hier bis zu drei Kampfrichter definieren die mit exportiert werden sollen. Bitte erfasst für jeden Kampfrichter neben dem Abschnitt auch dessen Rolle, Verein, Name, Geschlecht und Ausweis Nr. vom Verband
- Qualifizierung: Dieser Punkt ist für den Ergebnis Export nicht relevant.

Durch einen Klick auf Weiter kann der Export gestartet werden. Klickt auf Abbrechen wenn ihr den Export abbrechen wollt.

# <span id="page-52-0"></span>**Sonstiges**

In diesem Bereich beschreiben wir euch einige weiterführende Optionen sowie Speziallösungen für Sonderveranstaltungen wie DMS oder DMS-J.

# <span id="page-52-1"></span>**Datenreorganisation**

Dieser Menüpunkt dient zum Reorganisieren des gesamten Datenbestandes. Bei einer Reorganisation eines Datenbestandes werden bei allen Datendateien die Sortierkriterien (Indexe) neu aufgebaut und die zum Löschen markierten Datensätze gelöscht und somit die Dateien komprimiert

# <span id="page-52-2"></span>**DMS Veranstaltungen**

Die Option DMS Veranstaltungen ermöglich euch innerhalb von MSECM® WEK auch DMS Veranstaltungen vom Deutschen Schwimmverband durchzuführen.

#### *Wettkampffolge und Wertungen anlegen*

Diese Option legt für die gerade aktive Standardveranstaltung eine DMS konforme Wettkampffolge und Wertungsklassen an. Ihr könnt somit per Knopfdruck die komplette Arbeit WEK überlassen.

Im Nachgang an das automatische Anlegen der Wettkampffolge und der Wertungsklassen könnt ihr jederzeit diese nach euren Wünschen anpassen. Wählt hierzu über die Vorbereitungen die Veranstaltung und dort die Wettkampffolge / Wertungen aus.

#### *Bahnverteilung verwalten und Schwimmer melden*

Hier seid ihr in der Lage, die Bahnverteilung für die einzelnen Geschlechter anzulegen. Neue Läufe könnt ihr mit der Schaltfläche Lauf anfügen anlegen. Um einen markierten Lauf zu löschen klickt auf die Schaltfläche Lauf löschen. Um eine belegte Bahn wieder zu leeren muss die Schaltfläche leere Bahn gedrückt werden.

Ihr könnt auch bereits vor Wettkampfbeginn Meldungen für die einzelnen Vereine erfassen. Klickt hierzu auf die Option Meldungen. Diese Option öffnet einen neuen Dialog in dem zum aktuell markierten Verein nun Meldungen nach Wettkampf erfasst werden können. Wählt hierzu die gewünschten Wettkämpfe aus und gebt die notwendigen Teilnehmerdaten (Nachname, Vorname, Jahrgang, ID) manuell ein oder wählt über Namen ändern einen bereits vorhandenen Teilnehmer aus.

Wenn ihr den Dialog mit Speichern in Meldedatei beendet, werden die Meldungen in die offizielle Meldedatei (auch erreichbar über Menü Vorbereitungen / Meldungen) übernommen. Wenn ihr nur Schließen klickt, verbleiben die Meldungen in der DMS Meldedatei – es wird aber kein Update der offiziellen Meldedatei durchgeführt. Bei einem Update werden alle bisherigen Meldungen des Vereins für das aktuelle Geschlecht verworfen und durch die aktuellen Informationen aus diesem Dialog ersetzt.

#### **Hinweis:**

Ihr solltet vor dem ersten Wettkampf und vor der Eingabe der Teilnehmer Meldungen in der Meldedatei (Menü Vorbereitung / Melden) alle bereits bestehenden Meldungen entfernen. Damit ist sichergestellt dass keine fehlerhaften Meldeergebnisse erstellt werden.

Optional könnt ihr folgende Optionen aktivieren:

- Hat ein Vorkampf mit Punkten stattgefunden Dient zur Eingabe von Vorkampfpunkten die dann bei Endkämpfen mit addiert werden. Die Option muss für jedes Geschlecht einzeln definiert werden.
- Ist dies ein Endkampf Ermöglicht euch die Festlegung, dass dieser Wettkampf ein Endkampf ist und dass bei allen Ausgaben als Überschrift der Text "Endkampf" erscheint. Diese Option muss für jedes Geschlecht einzeln definiert werden.
- Punkteabstand im Protokoll zum 1. Platz anzeigen Ermöglicht euch die Anzeige der Punkteabstände zum 1. Platz. Ist die Option deaktiviert, errechnet WEK die Differenz zum vorherigen Platz.

#### *Bahnverteilung setzen*

Nach dem Aufruf dieser Option fragt WEK euch nach der Art der Rotation. Anschließend könnt ihr die Wettkämpfe auswählen, die neu gesetzt werden sollen.

#### **Hinweis:**

Beachtet, dass bei einer neuen Bahnverteilung die kompletten Protokolldaten der entsprechenden Wettkämpfe im Protokoll gelöscht und überschrieben werden.

Nachdem ihr das Meldeergebnis neu gesetzt haben können ihr über den Standard Menüpunkt Meldeergebnis drucken euer Meldeergebnis drucken. Wählt hierbei aber NICHT die Option neu berechnen – dies habt ihr ja bereits mit der Option DMS Bahnverteilung setzen bereits getan.

WEK bietet ein spezielles Meldeergebnis in komprimierter Form an. Wählt hierzu beim Meldeergebnis-Druck die entsprechende Option. Wenn ihr bereits Teilnehmer erfasst habt könnt ihr auch ein Meldeergebnis mit Teilnehmernamen drucken.

# *Protokoll erfassen und drucken*

Während der Veranstaltung könnt ihr wie gewohnt in WEK die Zeiten im Protokoll erfassen (manuell, automatisch). Wählt wie gewohnt im Menüpunkt Protokoll die Option Zeiten erfassen.

Um das spezielle DMS Protokoll mit Zwischenständen nach jedem Wettkampf zu drucken wählt die Funktion Protokoll drucken im DMS Menü.

Beim DMS Protokolldruck wird automatisch die Anzahl der Schwimmerstarts geprüft und ggf. eine Warnmeldung ausgegeben.

#### **Hinweis:**

Wünscht ihr z.B. am Ender der Veranstaltung ein kompaktes Protokoll mit wenigen Leerräumen so druckt erst über die DMS Protokollfunktion alle notwendigen Wettkämpfe. Am Ende der Veranstaltung wählt ihr dann WEK im Menü Protokoll die Option Sonderprotokoll Presseprotokoll drucken. Diese Option erlaubt bei der Durchführung ohne Neuberechnung einen Kopie-Druck des Protokolls ohne Seitenumbrüche.

Nähere Informationen zu den Eigenschaften des Druckdialogs entnehmt ihr bitte dem entsprechenden Kapital in dieser Beschreibung

#### *Nachschwimmen*

Bei DMS Veranstaltungen müssen Strecken bei z.B. Disqualifikationen nachgeschwommen werden. Um diese Fälle in WEK abzudecken haben wir diese Funktion eingeführt. Um einen Nachschwimm Wettkampf anzulegen müsst ihr zuerst einen Abschnitt wählen der von der Software geprüft werden

muss. Nach einem Klick auf Prüfen erscheinen in der Ergebnisliste von dem gewählten Abschnitt alle Problemfälle (z.B. Disqualifikationen).

Wählt nun dasjenige Prüfergebnis aus, welches als Nachschwimmen konfiguriert werden soll. Mit einem Klick auf Meldungen erstellen legt WEK einen entsprechenden Nachschwimm Wettkampf in der Wettkampffolge an (sofern dieser nicht schon existiert) und meldet für den entsprechenden Verein (aus dem gewählten Prüfergebnis) eine Person.

#### **Hinweis:**

MSECM® WEK legt beim Nachschwimmen automatisch selbst Wettkämpfe an. Diese Wettkämpfe dürfen nicht verändert werden.

#### *Punkteliste drucken*

Diese Option druckt eine Punkteliste der Teilnehmer die mindestens eine frei definierbare bestimmte Punktezahl erreicht haben. Diese Liste ist oft von der Presse gewünscht. Zusätzlich könnt ihr die Wettkämpfe für den Druck einschränken.

Nähere Informationen zu den Eigenschaften des Druckdialogs entnehmt ihr bitte dem entsprechenden Kapital in dieser Beschreibung

#### *Stand drucken*

Die Option Stand drucken ermöglicht den Druck von Zwischen- und Endständen während oder am Ende einer DMS Veranstaltung. Wählt im Dialog Stand drucken den Wettkampf bis zu dem ein Zwischen- bzw. Endstand gedruckt werden soll.

Nähere Informationen zu den Eigenschaften des Druckdialogs entnehmt ihr bitte dem entsprechenden Kapital in dieser Beschreibung

#### *Formblatt drucken*

Die Option Formblatt drucken druckt die Formblätter in Anlehnung an das DSV Format. Gebt hier noch einige Zusatzinformationen wie Liga, Sortierung und Geschlechter an, die gedruckt werden sollen. Ein Klick auf die Schaltfläche Drucken druckt die entsprechenden Formblätter.

Nähere Informationen zu den Eigenschaften des Druckdialogs entnehmt ihr bitte dem entsprechenden Kapital in dieser Beschreibung

#### *Schwimmerstarts prüfen*

Mit Hilfe dieser Option könnt ihr prüfen welche Teilnehmer mehr als die angegebene Anzahl an Starts hatten. Wählt hierzu im Vorfeld der Prüfung die maximal erlaubte Anzahl an Starts aus und klickt im Anschluss auf Suche starten. WEK listet euch dann die entsprechenden Teilnehmer auf sofern welche gefunden werden.

# <span id="page-55-0"></span>**DMS-J Veranstaltungen**

Diese Optionen in WEK wurden speziell für DMS-J Veranstaltungen verfügbar gemacht. Hiermit wird euch der DMS-J Ablauf erleichtert.

### *Wettkämpfe mit expliziter Altersklassenbezeichnung*

Für die Anlage von Wettkämpfen mit Altersklassenbezeichnung geht ihr identisch wie zur Anlage von Standard-Wettkämpfen vor. Ihr legt nur für jede Wertungsklasse einen eigenen Wettkampf an und könnt über das Eingabefeld Zusatzbezeichnung eine Bezeichnung wie z.B. "Altersklasse D" oder "Junioren" einfügen.

Dadurch erstellt eine Veranstaltung mit Wettkämpfen wie z.B.

- Wettkampf 1 100m Freistil Männer Altersklasse A
- Wettkampf 2 100m Freistil Männer Altersklasse B
- Wettkampf 3 100m Freistil Männer Altersklasse C
- $\bullet$  ...

#### *Wettkämpfe mit mehreren Altersklassen innerhalb des Wettkampfes*

Legt wie bei normalen Veranstaltung pro Strecke und Geschlecht einen Wettkampf an. Innerhalb dieses Wettkampfes könnt ihr nun mehrere Wertungen wie "Altersklasse D", "Junioren", etc. anlegen.

Dadurch erstellt ihr eine Veranstaltung mit Wettkämpfen wie z.B.

- Wettkampf 1 100m Freistil Männer
	- o Wertung 1: Altersklasse A
	- o Wertung 2: Altersklasse B
	- o Wertung 3: Altersklasse C
	- o …
- Wettkampf 2 100m Freistil Frauen
	- o Wertung 1: Altersklasse A
	- o Wertung 2: Altersklasse B
	- o Wertung 3: Altersklasse C
	- o …

#### *Gemischte Wettkämpfe*

Für Gemischte Wettkämpfe gebt ihr in der Wettkampffolge als Geschlecht "X" an. Hierdurch können sowohl Teilnehmer mit weiblichen als auch männlichen oder "X" im Geschlecht gemeldet werden.

#### *Wertungsklasse einrichten*

Damit ihr nicht für jeden Wettkampf einzeln die Wertungsklassen einrichten müsst, könnt ihr mit Hilfe der Altersklassen Funktion automatisch Altersklassen generieren lassen.

Hierbei könnt ihr je nach Typ (jeder Wettkampf hat nur einer Altersklasse explizit oder je Strecke/Geschlecht sind alle möglichen Altersklassen in einem Wettkampf aufgeführt) die Altersklassen genieren lassen:

- Wettkampfwertung setzen (mehrere Altersklassen pro Wettkampf)
- Wettkampfwertung setzen (jeder Wettkampf hat nur eine Altersklasse)

#### MSECM® WEK Seite 56

### *Zwischenstände / Endstände*

Wählt hierzu im DMS-J Modul beim Druck von Zwischenständen die Runde aus, bis zu der gedruckt werden soll (laut WB ist z.B. die Reihenfolge Freistil, Brust, Rücken, Schmetterling, Lagen vorgeschrieben, somit Runde 1 = Freistil; Runde 2 = Brust; ...; Runde 5 = Lagen).

Achtet daher bei der Anlage der Wettkämpfe genau auf die Reihenfolge. Es muss bei der Anlage der Wettkämpfe (in der Veranstaltungsverwaltung) auch diese Reihenfolge beachtet werden! Sollte z.B. bei der Anlage der Wettkämpfe in der Veranstaltungsverwaltung Brust und Rücken vertauscht sein (also z.B. Brust erst nach Rücken), so ist dann bei unserem Beispiel Runde 2 =Rücken.

Endstände werden gedruckt, indem als Runde die Nummer 5 auswählt wird.

#### *Ergebnisbögen*

Wenn Ergebnisbögen gedruckt werden sollen, so müssen bereits alle 5 Runden geschwommen sein. Danach habt ihr die Möglichkeit mit Schaltfläche "Drucken" im DMS-J Modul Ergebnisbögen aller teilnehmenden Mannschaften zu drucken.

#### **Hinweis:**

Es werden immer Zwischen-/Endstände sowie Ergebnisbögen nach folgenden Geschlechtsklassen gedruckt:

- Weiblich
- Männlich
- Gemischt